## Osaka Prefectural Schools Online Application System Manual (2024)

| Login (First Login)                                           |
|---------------------------------------------------------------|
| Login (2nd and Subsequent Logins)6                            |
| Password Notification7                                        |
| My Page                                                       |
| Logout                                                        |
| Change Password I 2                                           |
| Change EMail Address I 4                                      |
| Register Applicant Information                                |
| Register Face Photo20                                         |
| Register Application Information (Junior high School)25       |
| REGISTER APPLICATION INFORMATION (High School)                |
| REgister Application information (School for Needs education) |
| Payment of application fee and admission fee                  |
| Download the admission ticket45                               |
| How to download and print the admission ticket47              |
| Announcement of successful applicants (junior high School)51  |
| Announcement of successful applicants (High School)53         |
| How to attach a file                                          |

## LOGIN (FIRST LOGIN)

### STEP I

|                    | 1 |
|--------------------|---|
| ID                 | l |
| IRI ID             |   |
| パスワード              |   |
| ● パスワード            |   |
| ログインパスワードを忘れた方はこちら |   |
|                    | P |

When you scan the QR code of the document "My Page Guide" distributed by your school with your smartphone or PC, the browser will open and the screen where your ID and temporary password are entered will be displayed, so press the login button.

- \* Please do not forget your ID.
- \* If you register the URL in the "Favorites" of the browser, it will be easier to access the online application system.

## STEP2

| 個人情報利用許諾申請                                                                                                    |
|----------------------------------------------------------------------------------------------------|
| 個人情報保護の取扱い<br>個人情報保護の取扱い<br>大阪府立学校オンライン出願システムでは、大阪府<br>教育庁が利用者の個人情報(名前、住所、メールア<br>ドレスなどにより特定の個人を識別できる情報)の<br>収集・利用・管理を行います。当システムは、大阪<br>府教育庁が株式会社システムディに運用保守を委託<br>しており、利用者の個人情報については、個人情報<br>の保護に関する法律及び「大阪府個人情報の保護に<br>関する法律施行条例」を遵守し、個人情報の漏えい<br>等がないよう適切に取り扱います。また、収集時に<br>は暗号化通信(SSL)を使用するなど安心してご利用い |
| 個人情報保護の取扱いを承諾する   確認しました                                                                                                    |
| 利用規約   プライバシーポリシー   特定商取引法に基づ<br>く表記   キャンセルポリシー   ご利用ガイド                                                                                                    |

Read the description regarding personal information protection, check "I agree", and press the "Confirmed" button.

## STEP3

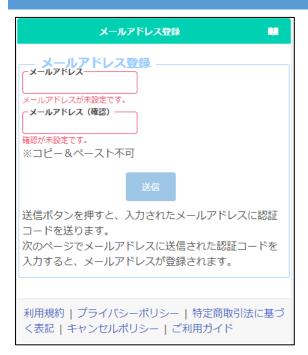

Register an email address to receive the verification code.

Enter your email address in "E-mail address" and "Confirm" and press the send button.

## STEP4

```
オンライン出願システムのメールアドレス登録に必要な認証コードをお知らせします。

123証コード 215133

有効期限 2023/12/13 19:43

メールアドレスの登録は完了していません。オンライン出願システムの画面に認証コー

ドを入力して、メールアドレスの登録手続きをしてください。
```

※このメールは送信専用のアドレスから配信されています。 このメールへの返信にはお答えできませんので、あらかじめご了承願います。

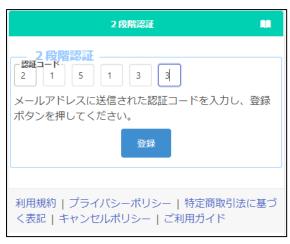

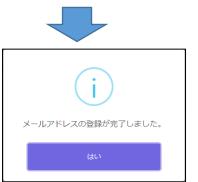

You will receive a verification code from info@osaka-online-app-mail.schoolengine.jp to the email address you entered in Step 3.

When you log in to the system, the two-step verification screen will be displayed. Enter the verification code (6 numbers) in the email and press the register button to complete the registration of your email address.

- \* If you have set up a spam filter, please designate the domain @ osaka-onlineapp-mail.schoolengine.jp as legitimate.
- \* If you do not receive the verification code after a few minutes, please check your spam folder. If it is not in your spam folder, please contact the call center.

## STEP5

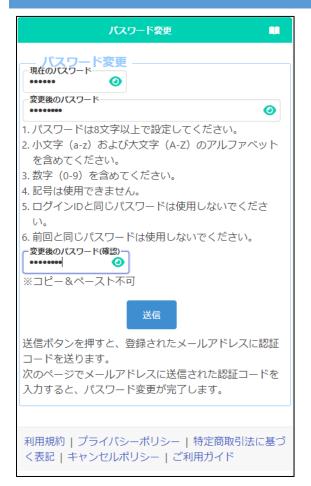

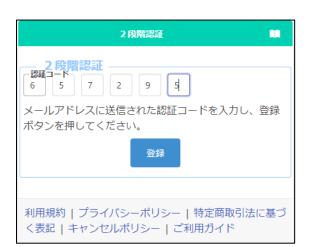

Register a new password.

In the "Current Password" field, enter the temporary password listed in the "My Page Guide" document distributed by your school.

Enter the new password in "Changed Password" and "Confirm Changed Password".

\* The input content is displayed with ●, but you can check the input content by pressing the button ④.

When you're done, press the submit button.

A verification code will be sent to the email address you entered in Step 3.

The two-step verification screen will be displayed, so enter the verification code in the email and press the register button to complete the password change.

\* Please do not forget the password after the change.

### STEP6

| <b>^</b>             | 志願者情報登録 〓                                                                                                    |
|----------------------|----------------------------------------------------------------------------------------------------|
| ログインID:A6701069      | •                                                                                                    |
| Info                 | <del>.</del> × ×                                                                                                    |
|                      | 写真が未登録のため一時保存はできま<br>が、登録はできません。                                                                                          |
| 合は代替の漢字等<br>スにチェックし、 | <pre>wme sg. sg. sg. a(c入力できない漢字等が含まれる場 を入力したうえで、チェックボック 「名前特記事項の内容」欄に詳細を ががわかる画像ファイルを添付してく (入力) (孫付) か添付可 ファイルの削除 </pre> |
|                      | 一時保存                                                                                                    |
| 入力されて                | いる内容を一時的に保存します。<br>登録                                                                                                    |
| 入力内容を登録              | し、担任による確認へと進みます。                                                                                                    |
| 利用規約                 | プライバシーポリシー   ご利用ガイド                                                                                                    |

When the "Applicant Registration" screen appears, enter the applicant's surname and given name in kanji or alphabet, phonetic name in hiragana or katakana, and date of birth, and press the temporary save button at the bottom of the screen. (These items must be registered first.)

- \* Please enter the name of the applicant as it appears on the certificate of residence.
- \* The name of the applicant entered here will be written on the admission ticket.
- \* If the applicant's name is in English, please enter it in half–width alphabets, and enter phonetic name in full–width katakana.
- \* If the name contains kanji that cannot be entered, please enter its alternative kanji and save it temporarily.
- \* If your name contains kanji that cannot be entered, please refer to "<u>Registration of</u> <u>Applicant Information</u>".

| ♠                                     |
|---------------------------------------|
|                                       |
| 出願状況                                  |
| 志願者情報一時保存中                            |
| I 基礎情報の登録                             |
| 1 志願者情報登録                             |
| 志願者に関する基礎情報(志願者名、生年月日、住所<br>等)を登録します。 |
| 志願者情報登録                               |
| 2. 施定百兴会                              |

When the temporary save is completed, the My Page screen is displayed. The next time you log in, you will start from the display of the My Page screen.

## LOGIN (2ND AND SUBSEQUENT LOGINS)

### STEP I

| ID                |   |
|-------------------|---|
| IPI ID            |   |
| パスワード             |   |
| ● パスワード           |   |
| ログインパスワードを忘れた方はこち | ò |
| ·                 |   |

When you read the QR code of the document "My Page Guide" distributed by your school with your smartphone, PC, etc., the browser will open and the screen with your ID and temporary password will be displayed. You need to enter your new password and press the login button.

If you proceed from "Favorites" on the browser with your smartphone, etc., enter your ID and password and press the login button.

### STEP 2

| ★ ₹1ペ-ジ Ξ                                                              | Î |
|------------------------------------------------------------------------|---|
|                                                                        |   |
| 出願状況                                                                   | l |
| 志願者情報一時保存中                                                             |   |
| I 基礎情報の登録                                                              |   |
| <ol> <li>志願者情報登録</li> <li>志願者に関する基礎情報(志願者名、生年月日、住所等)を登録します。</li> </ol> |   |
| 志願者情報登録                                                                |   |
| 9 旅空直风程                                                                |   |

When the login is completed, the My Page screen will be displayed.

## **PASSWORD NOTIFICATION**

### STEP I

| ID                  | If you have forgotten your password,  |
|---------------------|---------------------------------------|
| A4799010            | select "Forgot your password?" on the |
| パスワード               | login screen.                         |
| ▲ パスワード             |                                       |
| ログイン パスワードを忘れた方はこちら |                                       |

### STEP2

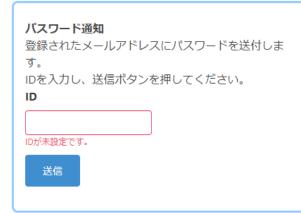

When the password notification screen is displayed, enter your login ID in [ID] and press the send button.

## STEP3

オンライン出願システムのバスワード発行に必要な認証コードをお知らせします。

認証コード 588913 有効期限 2023/12/13 20:08

バスワードの発行は完了していません。オンライン出願システムの画面に認証コードを 入力して、バスワードの発行手続きをしてください。

※このメールは送信専用のアドレスから配信されています。 このメールへの返信にはお答えできませんので、あらかじめご了承願います。

| 2段階認証<br>認証コード                            |
|-------------------------------------------|
|                                           |
| メールアドレスに送信された認証コードを入力し、<br>登録ボタンを押してください。 |
| 登録                                        |
|                                           |

A verification code will be sent to your registered email address.

On the two-step verification screen, enter the verification code written in the email and press the register button.

## STEP4

 差出人 info@osaka-online-app-mail.schoolengine.jp @
 宛先 (自分) @
 16:02
 件名 パスワード通知 2023/11/27 16:02:31.079
 オンライン出願システムのパスワードを以下の内容で再設定しました。
 パスワード FMojKc
 オンライン出願システムに上記のパスワードでログイン後、パスワードを変更してください。
 ※ このメールは送信専用のアドレスから配信されています。 このメールへの返信にはお答えできませんので、あらかじめご了承願います。

You will be notified of a temporary password to your registered email address.

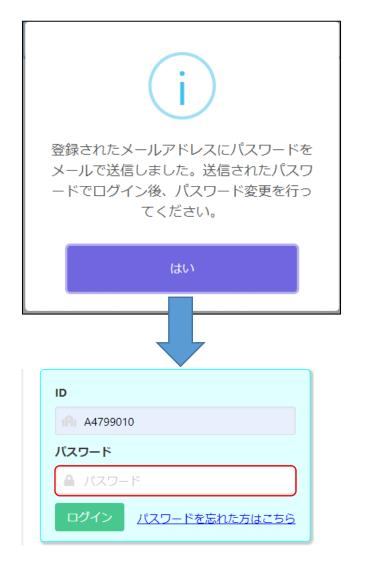

If you select "Yes" in the confirmation message, the login screen will be displayed, so enter the temporary password written in the email in [Password] to log in.

\* Please change your password after logging in. Refer <u>here</u> to change your password.

## **MY PAGE**

| 1                      | ।<br>र1 <b>ぺ−</b> ў । ≡                                                                                                    |
|------------------------|----------------------------------------------------------------------------------------------------|
| ロク                     | ブインID:A2940062 ▲                                                                                                    |
| ►                      | - お知らせ<br>大阪府立咲くやこの花中学校より 府立中学校選抜<br>(合否)を志願している方へ 12/12                                                                                                    |
| 出原                     | <u>.</u>                                                                                                    |
|                        | 出願完了(府立中学校選抜(合否))                                                                                                    |
| t                      | 基礎情報の登録<br>1 志願者情報登録<br>志願者に関する基礎情報(志願者名、生年月日、住所<br>を登録します。                                                                                                    |
|                        | 志願者情報登録                                                                                                    |
|                        | 2 顔写真登録<br>志願者の顔写真を登録します。画像データのアップロ<br><sup>K</sup> 又はお使いの端末のカメラから写真撮影を行います。<br>顔写真登録                                                                                          |
| 出<br>禄し<br>いま          | 出願情報の登録等<br>願を予定する選抜等を選択し、出願に必要な情報を登<br>ます。 入学検定料の納付や出願手続きもこちらから行<br>す。合格者発表期間中はこちらから受験結果を確認で<br>す。<br>府立中学校選抜                                                                 |
|                        |                                                                                                    |
| ・<br>は、<br>てく・<br>ます・・ | その他<br>ログインパスワードの変更やメールアドレスの変更等<br>「メニュー」ボタンから該当する項目を選択して行っ<br>ださい。<br>「メニュー」ボタンからも各ページに進むことができ<br>。<br>ブラウザの「戻る」は使用できません。<br>ブラウザを閉じたり、長時間画面から離れるときは、<br>途中の内容を登録してから行ってください。 |

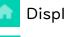

Display My Page.

Display the manual.

In the "Notices" section, you will see communications from the school you are applying to and the Board of Education.

"Application Status" displays the current status of the application information registered by the applicant at the school where the applicant is enrolled and the school to which he or she is applying.

From "I. Register Basic Information", you can proceed to "<u>Register Applicant Information</u>" and "Register Face Photo".

In "II. Register Application Information", a button for selection (including admission decision) that can be entered or confirmed at the time of login is displayed. Under the name of the selection, the status such as "during the application period" and "on the announcement of the results" is displayed.

If the application information is registered, it will be displayed in blue, and if it is not, it will be displayed in white.

Press  $\equiv$  (Menu) button in the upper right corner to display the following menu.

| Change Password                         | Change Password at login.                                                                       | Details        |
|-----------------------------------------|-------------------------------------------------------------------------------------------------|----------------|
| Change email address                    | Change the email address where you want to receive the verification code.                       | Details        |
| Register Applicant Information          | Register and modify applicant information.                                                      | Details        |
| Register Face photo                     | Register and change the face photo of the applicant.                                            | Details        |
| Register Application Information        | Register and modify application information, and send it to the school where you want to apply. | <u>Details</u> |
| Change selection<br>(Not available now) | Change the selection to copy the application.                                                   | _              |
| Return to the Top Page                  | Display My Page.                                                                                | _              |
| Log out                                 | Log out of the online application system.                                                       | <u>Details</u> |

| > |
|---|
| > |
| > |
| > |
| > |
| > |
| > |
| > |
|   |

## 出願状況に表示される内容

| 志願者情報一時保<br>存中              | 志願者が志願者情報を一時保存をした時                                                 |
|-----------------------------|--------------------------------------------------------------------|
| 志願者情報登録完<br>了               | 志願者が志願者情報を登録をした時                                                   |
| 志願者情報担任確<br>認中(出願情報登<br>録可) | 志願元学校が、志願者情報をロックした時<br>※志願者は志願者情報を変更することができなくなります                  |
| 出願情報一時保存<br>中               | 志願者が出願情報を一時保存をした時                                                  |
| 出願情報仮登録完<br>了               | 志願者が出願情報を仮登録をした時                                                   |
| 出願情報登録完了                    | 志願者が出願情報を出願をした時                                                    |
| 出願情報(仮登録)<br>担任確認中          | 志願元学校が、出願情報をロックした時<br>※志願者は出願情報の「志願先に提出する出願情報」を変更する<br>ことができなくなります |
| 出願情報担任確認<br>中               | 志願元学校が、出願情報をロックした時<br>※志願者は出願情報を変更することができなくなります                    |
| 出願準備中                       | 志願元学校が、出願情報を担任確定した時                                                |
| 在籍校校長承認済                    | 志願元学校が、出願情報を校長承認した時                                                |
| 出願完了                        | 志願先学校が、出願情報を受理した時                                                  |

## LOGOUT

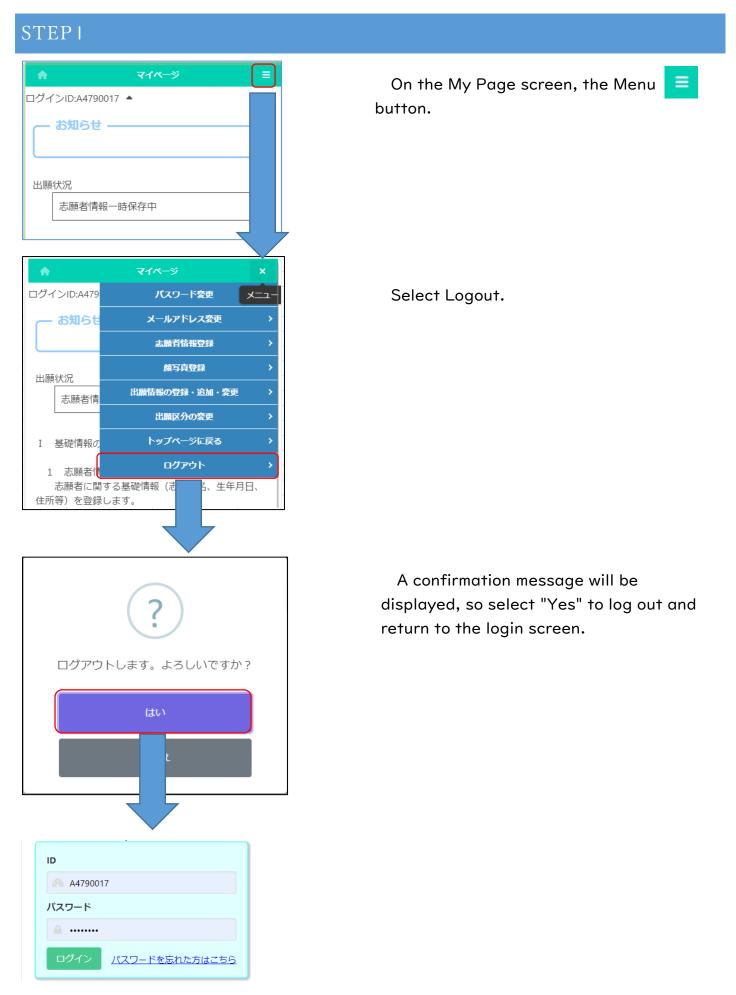

## CHANGE PASSWORD

#### **STEPI** ログインID:1100110A01 ▲ ≡ On the My Page screen, select 出願状況 出願情報担任確認中(府立中学校選抜) (Menu). I 基礎情報の登録 Select "Change Password". ログインID:1100110A01 🔺 出願状況 パスワード変更 出願情報担任確認中 志願者情報登録 メールアドレス変更 I 基礎情報の登録 顏写真登録 1 志願者情報登録 表示内容更新 志願者に関する基礎情 登録します。 ログアウト 志願者情報登録

## STEP2

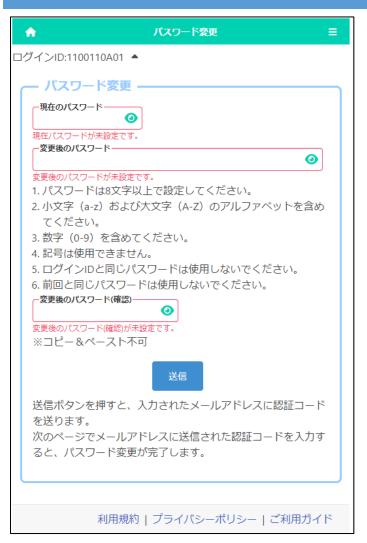

Enter the password you have currently registered in the "Current Password" field.

Enter the new password in "Changed Password" and "Changed Password (Confirm)".

\* The input content is displayed with

●, but you can check it by pressing the button ④ .

When you're done, press the submit button.

## STEP3

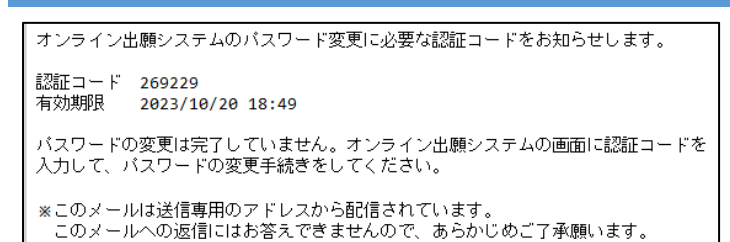

A verification code will be sent to your registered email address.

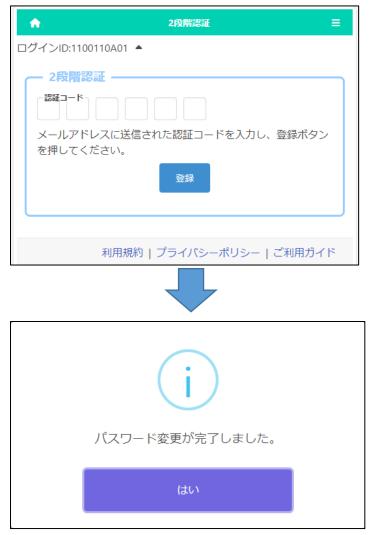

Enter the verification code in the email and press the register button to complete the password change.

On the confirmation message, press Yes.

## CHANGE EMAIL ADDRESS

#### **STEPI** On the My Page screen, select = ログインID:1100110A01 ▲ (Menu). 出願状況 出願情報担任確認中(府立中学校選抜) I 基礎情報の登録 Select "Change Email Address". ログインID:1100110A01 🔺 出願状況 パスワード変更 出願情報担任確認中 志願者情報登録 メールアドレス変更 I 基礎情報の登録 顏写真登録 1 志願者情報登録 表示内容更新 志願者に関する基礎情 登録します。 ログアウト 志願者情報登録

## STEP2

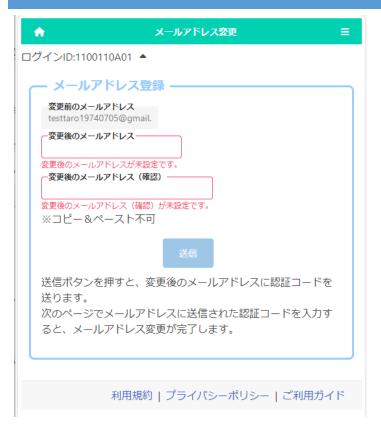

The email address currently registered in the "Old Email Address" field will be displayed.

Enter your new email address in the "New Email Address" and "Confirm New Email Address" fields.

When you're done, press the submit button.

### STEP3

オンライン出願システムのメールアドレス登録に必要な ードをお知らせします。 認証コード 034429 有効期限 2023/10/23 11:52 メールアドレスの変更は完了していません。オンライン ステムの画面に認証コードを入力して、メールアドレス 手続きをしてください。 ※このメールは送信専用のアドレスから配信されていま このメールへの返信にはお答えできませんので、あら ご了承願います。

A verification code will be sent to your new email address.

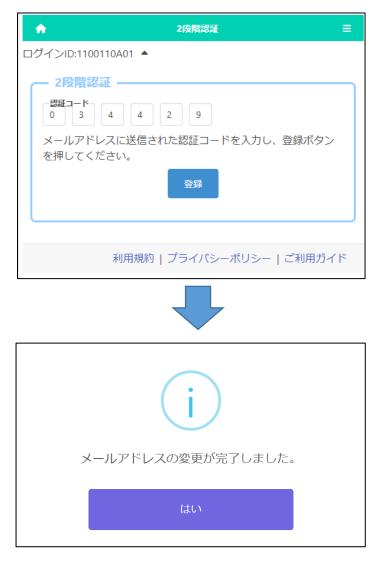

Enter the verification code in the email and press the register button to complete the change of your email address.

On the confirmation message, press Yes.

## **REGISTER APPLICANT INFORMATION**

## STEP I

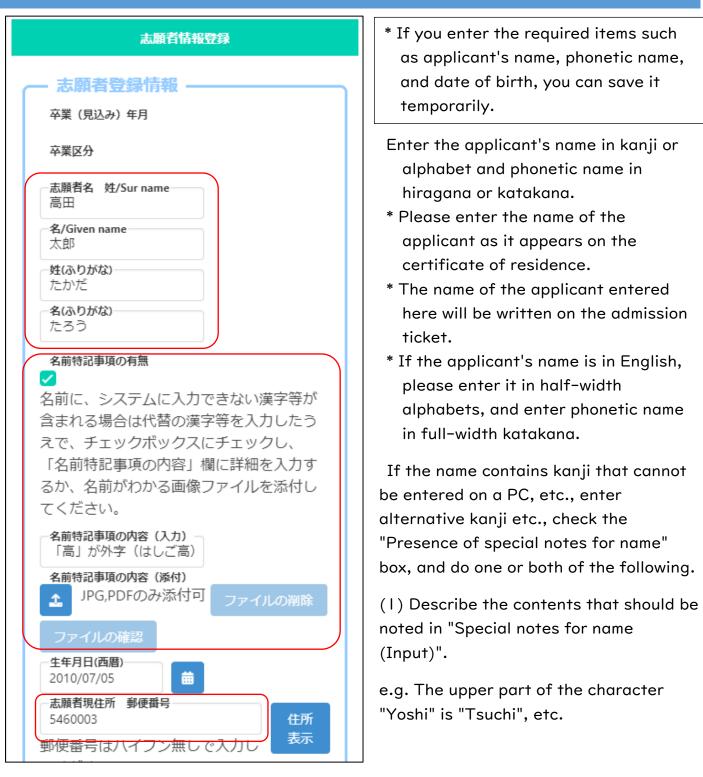

(2) Press the "Special notes for name (Attached)" 📤 button and attach a document that shows the contents that should be noted.

Example: Image file of kanji that cannot be entered

- \* If you have a middle name, please enter it in the "Special notes for name (Input)".
- \* Please refer <u>here</u> for information on attaching files.

| 生年月日(西暦)<br>2010/07/05           |
|----------------------------------|
| 志願者現住所 郵便番号                      |
| 5460003 住所                       |
| 郵便番号はハイフン無しで入力して 表示              |
| ください。                            |
| <b>都道府県</b><br>大阪府               |
| 市区町村                             |
| 大阪市東住吉区                          |
| <b>番地</b><br>今川 2 − 2 0 − 2      |
| <b>マ</b> ンション名<br>リバーサイド今川 3 0 3 |
| 電話番号                             |
| 090-9999-9999                    |
| 電話番号はハイフン付きで入力してください。            |
| 応募資格審査<br>なし ▼                   |
| 転居予定住所 郵便番号 住所                   |
| 郵便番号はハイフン無しで入力して 表示              |
| ください。                            |
| 都道府県                             |
|                                  |
| 市区町村                             |
| 番地                               |
|                                  |
| マンション名                           |
|                                  |
|                                  |

Enter the applicant's current address.

When you enter the zip code and press the address display button, the name of the municipality will be automatically displayed, so enter the street number, etc., to complete the address entry.

\* The address is the address listed on the certificate of residence.

Enter the phone number with singlebyte numbers and hyphens (-), such as 06-1234-5678 or 090-1234-5678.

\*The phone number field is shown to an applicant from a junior high school.

For "Eligibility Screening", select "Yes" if you are required to submit an approval letter at the time of application, such as taking the exam from outside Osaka Prefecture.

If the applicant plans to move by the time of enrollment, enter the planned address of the new residence.

When you enter your zip code and press the address display button, the name of the municipality will be automatically displayed, so enter the street number, etc.

| 1 | - 保護者情報                            |           |
|---|------------------------------------|-----------|
|   | 保護者名 姓/Sur name<br>志願              |           |
|   | <b>名/Given name</b><br>太郎          |           |
|   | <b>姓(ふりがな)</b><br>しがん              |           |
|   | <b>名(ふりがな)</b><br>たろう              |           |
|   | 本人との関係 父                           |           |
|   |                                    |           |
|   | 保護者現住所                             |           |
|   | ✓ 志願者と同じ 保護者の現住所が志願者の現             | 住所と同じ.増合チ |
|   | エックボックスにチェックし                      |           |
|   |                                    |           |
|   | 郵便番号                               | 住所        |
|   | 郵便番号はハイフン無しで入                      | カして表示     |
|   | ください。                              |           |
|   | 都道府県                               |           |
|   | 市区町村                               |           |
|   | 番地                                 |           |
|   | マンション名                             |           |
|   | 電話番号                               |           |
|   | 電話番号はハイフン付きで入                      | 力してください。  |
|   | 保護者転居予定住所<br>□ 志願者と同じ              |           |
|   | <br>保護者の転居予定住所が志願                  | 者の転居予定住所  |
|   | と同じ場合チェックボックス                      | にチェックしてく  |
|   | ださい。                               |           |
|   | 郵便番号                               | 住所        |
|   | ●<br>郵便番号はハイフン無しで入                 | +-        |
|   | 気について、<br>して、<br>して、<br>して、<br>して、 |           |
|   |                                    |           |
|   | 都道府県                               |           |
|   | 市区町村                               |           |
|   | 番地                                 |           |
|   | マンション名                             |           |
|   |                                    |           |
| L |                                    |           |

Enter the parent's name, phonetic name, and relationship with the applicant.

\* If the parent's name contains kanji that cannot be entered, please enter alternative kanji.

Enter the parent's current address.

If it is the same as the applicant, check "Same as the applicant".

When you enter your zip code and press the address display button, the name of the municipality will be automatically displayed, so enter the street number, etc.

Enter the phone number with singlebyte numbers and hyphens (-), such as 06-1234-5678 or 090-1234-5678.

If the parent plans to move by the time of enrollment, enter the parent's planned address of the new residence.

If the parent plants to move to the same address as the applicant, check "Same as the applicant".

When you enter your zip code and press the address display button, the name of the municipality will be automatically displayed, so enter the street number, etc.

## STEP2

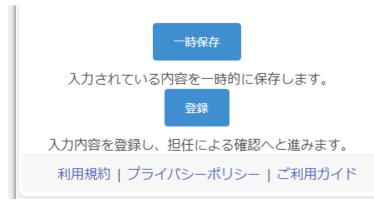

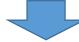

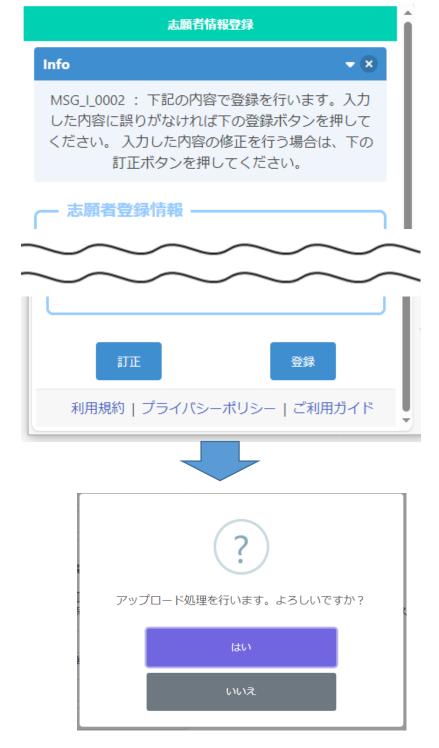

\* When registering for the first time, you can only save temporarily. After registering your face photo, you will be able to register.

If you press the temporary save button, you can save the information that is being entered.

When you have entered all the applicant information and registered your face photo, click the register button.

A confirmation message will appear, so please make sure that the information you entered is correct.

If there is an error in the entry, press the correct button to correct it.

If the information you have entered is correct, press the register button.

Select Yes to complete the registration.

## **REGISTER FACE PHOTO**

[Important!] The face photo will be an ID photo for identity verification. When shooting, please pay attention to the following points.

- I. Only the upper body of the applicant must be shown.
- 2. The face must be facing forward (the eyes must be visible) and the image must be clear.
- 3. As a general rule, do not wear a hat.
- 4. The background must be plain (white, light blue, gray, etc.).
- 5. The image has not been processed.
- \* The face photo can be either monochrome or color.

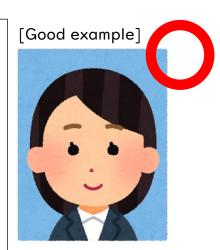

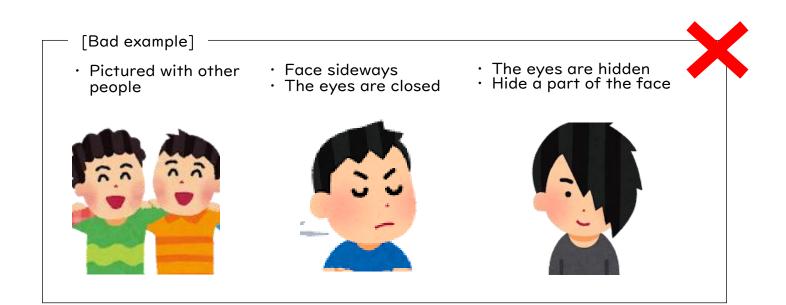

## STEP I

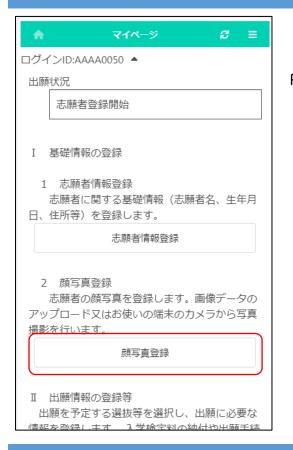

On the My Page screen, press "Register Face Photo".

## STEP2

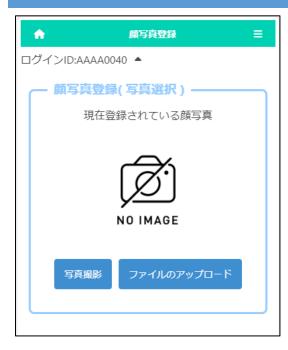

Select either taking a photo or uploading a file to register a face photo of the applicant.

If you choose to take a photo, you can use the camera function of your smartphone or tablet.

\* It cannot be used on PC without a camera function.

If you choose to upload a file, you can upload an image that you have prepared in advance.

\* The upload operation differs depending on the model of the smartphone or other device you are using. Please check here.

## STEP3 \* IF YOU CHOOSE TO TAKE A PHOTO

| ✿ 顏写真登録                 | ≡   |
|-------------------------|-----|
|                         |     |
| ┏ 顏写真登録(写真撮影) ────      |     |
|                         |     |
|                         |     |
|                         |     |
|                         |     |
|                         |     |
|                         |     |
|                         |     |
|                         |     |
|                         |     |
| ※カメラ<br>切り替え 前面カメラ 撮影   |     |
| 切り替え                    |     |
|                         |     |
| 利用規約   プライバシーポリシー   ご利用 | ガイド |
|                         |     |

By pressing the "Switch Camera" button, you can select whether to use the front or rear camera of a smartphone or other device.

Press the Shoot button to take a photo.

## STEP4

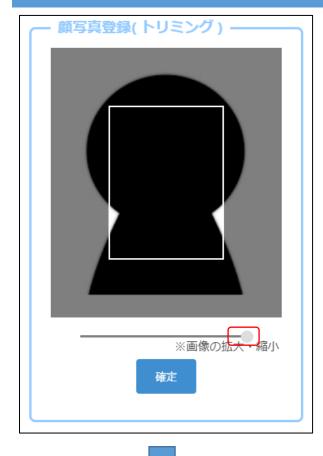

When you take a photo or upload a file, the left screen will be displayed.

Move the slider below the image to adjust the image so that it fits within the white frame, and press the OK button.

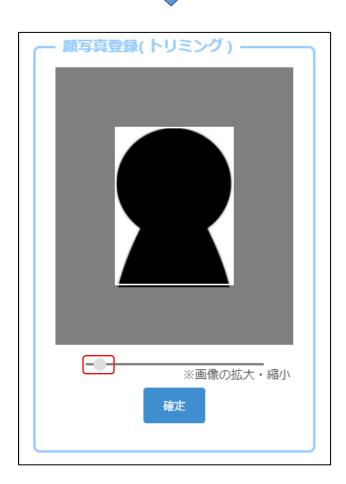

## STEP5

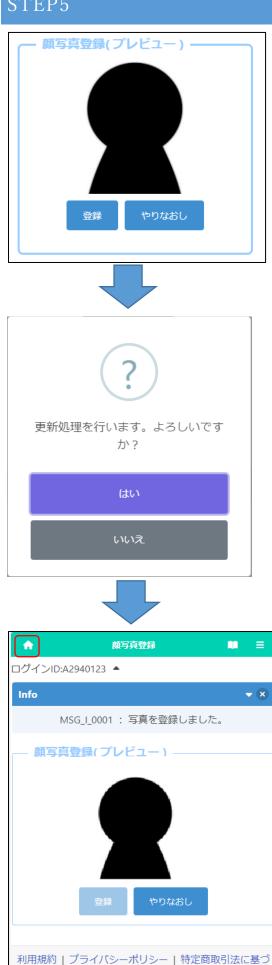

く表記 | キャンセルポリシー | ご利用ガイド

A preview image will be displayed, so if you are satisfied with the displayed image, click the register button.

If you want to rescale the image, press the Redo button.

If you press Yes on the confirmation message, the registration of the face photo is completed.

[Home Mark] home button in the Click the upper left corner of the screen to return to the My Page screen.

# REGISTER APPLICATION INFORMATION

## (JUNIOR HIGH SCHOOL)

### STEP I

| ♠  বন≺–৬                                                                                                    |  |  |
|----------------------------------------------------------------------------------------------------|--|--|
| ログインID:AAAA0040 🔺                                                                                                    |  |  |
| 出願状況                                                                                                    |  |  |
| 志願者登録開始                                                                                                    |  |  |
|                                                                                                    |  |  |
| I 基礎情報の登録                                                                                                    |  |  |
| 1 志願者情報登録                                                                                                    |  |  |
| 志願者に関する基礎情報(志願者名、生年月日、住所等)を                                                                                                    |  |  |
| 登録します。                                                                                                    |  |  |
| 志願者情報登録                                                                                                    |  |  |
| 2 顔写真登録<br>志願者の顔写真を登録します。画像データのアップロード又<br>はお使いの端末のカメラから写真撮影を行います。<br>顔写真登録                                                              |  |  |
| I 出願情報の登録等<br>出願を予定する選抜等を選択し、出願に必要な情報を登録しま<br>す。入学検定料の納付や出願手続きもこちらから行います。合格<br><u>考発表期間中はこちらから受験結果を確認できます。</u><br>府立中学校選抜<br>出願可能・合格発表中 |  |  |
| ■ その他<br>・ログインパスワードの変更やメールアドレスの変更等は、<br>「メニュー」ボタンから該当する項目を選択して行ってください。<br>・「メニュー」ボタンからも各ページに進むことができます。                                  |  |  |

On the My Page screen, click "II. Register Application Information" and press the button for the selection you are going to apply for.

(In the figure on the left, the prefectural junior high school selection button.)

## STEP2

| 🔶 বনগ্দ-উ 😂 🗉                            |
|------------------------------------------|
| ログインID:AAAA0040 ▲                        |
| 出願状況                                     |
| 志願者登録開始                                  |
| 府立中学校選抜<br>入力・出願登録可能 出願期間(10/01 ~ 01/05) |
| 府立中学校選抜<br>合格発表中 発表期間(10/11 ~ 01/05)     |
| トップページに戻る                                |
| 利用規約   プライバシーポリシー   ご利用ガイド               |

Press the button for the selection you are going to apply for.

\* You can only select selections with an "Input/Application Registration" indication.

\* When the day comes to the determined period, the status "on the announcement of the results " will be displayed and you will be able to check the results of the admission.

## STEP3

| ★ 出願情報登録・修正                                      |
|--------------------------------------------------|
| ログインID:A1030017 🔺                                |
| — 出願情報登録・修正 ———————————————————————————————————— |
| 出願情報変更可能 受験票のダウンロード                              |
|                                                  |
|                                                  |
| さ行 ▼<br>学校                                       |
| 大阪府立咲くやこの花中学校 🗸                                  |
| - 志願先に提出する出願情報                                   |
| 分野<br>スポーツ ▼ 咲くやこの花のみ                            |
| 性別<br>○ 男 ○ 女                                    |
| 答妄開示希望                                           |
| <ul> <li>□ 希望する ● 希望しない</li> </ul>               |
|                                                  |
| 承認斷号                                             |
| 摩がいに係る配慮承認書<br>♪ JPG,PDFのみ添付可                    |
| ファイルの確認 ファイルの 御除                                 |
| 承認難号                                             |
| 日本語指導に係る配慮承認書                                    |
| 1PG,PDFのみ添付可                                     |
| ファイルの確認 ファイルの削除                                  |
| 広菖資格雍音承認書                                        |
| ▲ JPG,PDFのみ添付可     ファイルの確認     ファイルの削除           |
|                                                  |
| 入学志願特別事情申告書<br>▲ JPG,PDFのみ添付可                    |
| ファイルの確認 ファイルの削除                                  |
|                                                  |
|                                                  |

### [Current status]

Under the title of "Register Application Information," the current status of the applicant's registered application information at the school where the applicant is enrolled or the school to which the applicant is applying is displayed.

### [Download admission ticket]

Once the school where the applicant is applying has issued an admission ticket, you will be able to print it from the "Print Admission Ticket" button. Please refer to <u>this page</u> for information on printing it.

### [School to apply for]

For "School / Department to apply for", select the line of the initial letter of the name of the school you want to apply to in "School Search", and then select the "School."

### [Field/Gender]

If you apply to Sakuyakonohana Junior High School, select the "Field" you want to apply for. Also, if you have selected sports field, select the "Gender."

#### [Request to disclose answers]

If you select "Request", you will receive a copy of your answers after the successful applicants are announced.

\*Only the applicant himself / herself can receive it. Details such as the date and time will be indicated by the school to which you are applying.

### [Approvals of Consideration]

If you need to submit the "Approval of Consideration for Disabilities" or "Approval of Consideration for Japanese Language Skill," enter approval number and press the attach button to attach the approval letter.

\* Please refer <u>here</u> for how to attach files.

[Approval of Eligibility] [Application for Special Circumstances]

If you need to submit the "Approval of Eligibility for Admission" or "Application for Special Circumstances for Admission", press the attach button to attach the approval letter.

\* Please refer here for how to attach files.

### STEP4

| 一時保存                                                                    |  |  |
|-------------------------------------------------------------------------|--|--|
| 入力されている内容を一時的に保存します。                                                    |  |  |
| 仮登録                                                                     |  |  |
| 入力内容を登録し、志願先以外の出願情報を担任が確認します。                                           |  |  |
| 入学検定料の情報                                                                |  |  |
| 入学検定料<br>2.200円                                                         |  |  |
| 入金總額<br>2.200円                                                          |  |  |
| 入金状況<br>納付済み                                                            |  |  |
| 注)納付方法でコンビニ決済やペイジー決済を選択した場合、入金<br>後、 入金状況に情報が反映されるまでに時間がかかることがありま<br>す。 |  |  |
| 入学検定料納付                                                                 |  |  |
| 出願 入力内容で出願します。                                                          |  |  |
|                                                                         |  |  |

When you select the application information, the application fee will be displayed.

When you press the "Application Fee Payment" button, you will be taken to the payment website, where you will be asked to pay the application fee. Once the payment is completed, it will be reflected in the "Total Amount Deposited" and "Payment Status" of the online application system, and you will be able to apply.

[Important!] After depositing, it may take some time for the deposit information to be reflected in the system. Payment must be made at least 2 hours before the application deadline.

## STEP5

| ー時保存<br>入力されている内容を一時的に保存します。                                                                                                    | Enter your application information and press one of the following buttons:                                                                                |
|----------------------------------------------------------------------------------------------------|----------------------------------------------------------------------------------------------------|
| 仮登録<br>入力内容を登録し、志願先以外の出願情報を担任が確認します。           入学検定料の情報           入学検定料           2,200円                                        | Temporary save : Save the information that is<br>being entered.<br>Temporary registration : Register the entered                                          |
| 入金線額         2,200円           入金状況         納付済み           注)納付方法でコンビニ決済やペイジー決済を選択した場合、入金         後、入金状況に情報が反映されるまでに時間がかかることがありま | information so that the homeroom<br>teacher of your enrollment school<br>can check the registered contents.                                               |
| す。 入学検定料納付 出願                                                                                                    | If you have not decided about the<br>school where you want to apply or<br>paid the application fee, please<br>select this option.                         |
| 入力内容で出願します。                                                                                                    | Application : Apply with the information you<br>entered (it will be sent to the school<br>you are applying to after being<br>confirmed by your enrollment |

school). In order to press this button, you must have paid the application fee.

## **REGISTER APPLICATION INFORMATION (HIGH SCHOOL)**

### STEP I

| ログインID:2100600A01 ▲                                               | On the My Page screen, click "II.                              |
|-------------------------------------------------------------------|----------------------------------------------------------------|
| 出願状況                                                              | Register Application Information" and                          |
| 志願者情報登録完了                                                         | press the button for the selection you are going to apply for. |
|                                                                   |                                                                |
| I 基礎情報の登録                                                         | (On the left, the Public High School                           |
| 1 志願者情報登録<br>志願者に関する基礎情報(志願者名、生年月日、住所等)を<br>登録します。                | Special Selection (February) button.) )                        |
| 志願者情報登録                                                           |                                                                |
| 2 顔写真登録<br>志願者の顔写真を登録します。画像データのアップロード又<br>はお使いの端末のカメラから写真撮影を行います。 |                                                                |
| 顔写真登録                                                             |                                                                |
| Ⅱ 出願情報の登録等                                                        |                                                                |
| 山願信報の登録や<br>出願を予定する選抜等を選択し、出願に必要な情報を登録しま                          |                                                                |
| す。入学検定料の納付や出願手続きもこちらから行います。合格                                     |                                                                |
| 考発表期間中はこちらから受験結果を確認できます。                                          |                                                                |
| 公立高校特別選抜等(2月)<br>入力・出願登録可能期間                                      |                                                                |
| 府立支援学校入学者決定<br>入力・出願登録可能期間                                        |                                                                |
|                                                                   |                                                                |

## STEP2

| •   | ৵৵৵৾৾৵                                     | C   | ≡  |
|-----|--------------------------------------------|-----|----|
| ログー | (ンID:2100600A01 ▲                          |     |    |
| 出願  | 状況                                         |     |    |
|     | 志願者情報登録完了                                  |     |    |
|     |                                            |     |    |
|     | 特別選抜(音楽科)<br>入力・出願登録可能 出願期間(10/01 ~ 01/05) |     |    |
|     | トップペ・                                      | ージに | 戻る |
|     | 利用規約   プライバシーポリシー   ご利                     | 用ガィ | ۲ř |
|     |                                            |     |    |

Press the button for the selection you are going to apply for.

- \* You can only select selections that have an "Input/Application Registration" indication.
- \* When the day comes to the determined period, the status "on the announcement of the results " will be displayed and you will be able to check the results of the admission.

## STEP3

| ★ 出願情報登録・修正 📦                                                             | ≡  |
|---------------------------------------------------------------------------|----|
| ログインID:A5660147 🔺                                                         |    |
| 出願情報登録・修正                                                                 |    |
| 出願情報変更可能 受験票のダウンロード                                                       |    |
|                                                                           |    |
| <b>志願先</b><br>課程<br>全日制                                                   |    |
| <ul> <li>学校検索</li> <li>や行 </li> </ul>                                     |    |
| 学校<br>大阪府立夕陽丘高等学校 ✔                                                       |    |
| <ul> <li>第1志望学科等</li> <li>夕陽丘 音楽 ∨</li> </ul>                             |    |
| 第2志望学科等                                                                   |    |
|                                                                           |    |
| 志願先に提出する出願情報                                                              |    |
| 自己申告書 他選抜からのコピー コピー                                                       |    |
| 両面/表面<br>♪ JPG,PDFのみ添付可                                                   |    |
| ファイルの確認 ファイルの削除                                                           |    |
| 裏面<br>▲ JPG,PDFのみ添付可                                                      |    |
| ファイルの確認 ファイルの削除                                                           |    |
|                                                                           |    |
|                                                                           |    |
|                                                                           |    |
| 英語資格の活用                                                                   |    |
| <ul> <li>英検準1級・1級、TOEFL iBT 60点以上 </li> <li>※詳細は実施要項で確認してください。</li> </ul> | なし |
|                                                                           |    |

### [Current status]

Under the title of "Register Application Information," the current status of the applicant's registered application information at the school where the applicant is enrolled or the school to which the applicant is applying is displayed.

#### [Download admission ticket]

Once the school where the applicant is applying has issued an admission ticket, you will be able to print it from the "Print Admission Ticket" button. Please refer to <u>this page</u> for information on printing it.

### [School to apply for]

For "School / Department to apply for", select the line of the initial letter of the name of the school you want to apply to in "School Search", and then select the "School."

Select the first-choice department and the secondchoice only if it is available.

### [Motivation letter]

Enter the letter directly in the input field or attach a PDF/JPG file prepared in advance.

\* If you have already submitted a motivation letter in another selection, you can select the name of the selection and press the copy button to copy it.

#### [English qualifications]

If you apply with your English qualifications, select the appropriate item.

\* Please submit the certificate to the teacher of your school.

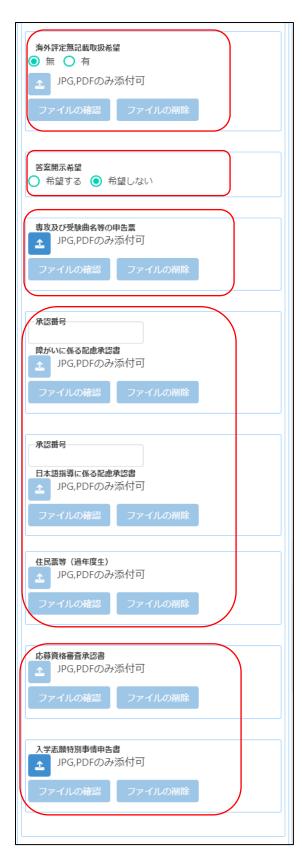

### [No report from overseas school]

If you don't have a school report, you wish to handle the product without an overseas evaluation, select "Yes" and press the (Attach file) button to attach the image data of the approval letter.

\* It is necessary to obtain the approval of the Board of Education that establishes the Osaka Prefectural Public High School in advance.

#### [Request to disclose answers]

If you select "Request", you will receive a copy of your answers after the successful applicants are announced.

\*Only the applicant himself / herself can receive it. Details such as the date and time will be indicated by the school to which you are applying.

#### [Major and music for test]

Press the "Attach" button to attach a file about your major and music for test.

\*If you need to submit a music score, please send its copy by postal service to Yuhigaoka High School by the specified date.

#### [Approvals of Consideration]

If you need to submit the "Approval of Consideration for Disabilities" or "Approval of Consideration for Japanese Language Skill," enter approval number and press the attach button to attach the approval letter.

\* Please refer here for how to attach files.

#### [Certificate of Residence, etc.]

An applicant who has already graduated need to attach the image data of a copy of the certificate of residence.

[Approval of Eligibility] [Application for Special Circumstances]

If you need to submit the "Approval of Eligibility for Admission" or "Application for Special Circumstances for Admission", press the attach button to attach the approval letter.

\* Please refer here for how to attach files.

## STEP4

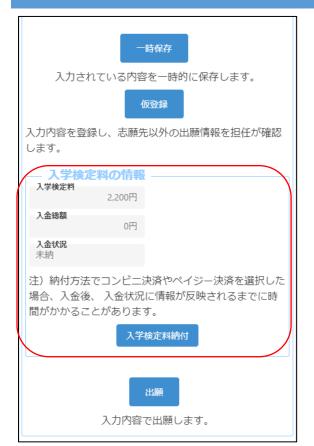

When you select the application information, the application fee will be displayed.

When you press the "Application Fee Payment" button, you will be taken to the payment website, where you will be asked to pay the application fee. Once the payment is completed, it will be reflected in the "Total Amount Deposited" and "Payment Status" of the online application system, and you will be able to apply.

[Important!] After depositing, it may take some time for the deposit information to be reflected in the system. Payment must be made at least 2 hours before the application deadline.

## STEP5

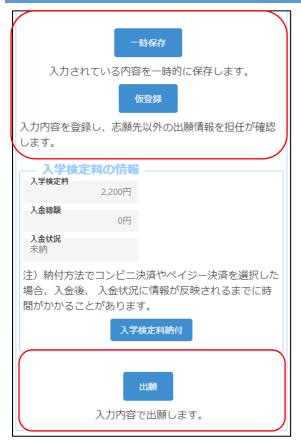

Enter your application information and press one of the following buttons:

Temporary save : Save the information that is being entered.

Temporary registration: Register the enteredinformation so that the homeroom teacherof your enrollment school can check theregistered contents. If you have notdecided about the school where you wantto apply or paid the application fee, pleaseselect this option.

Application: Apply with the information you entered (itwill be sent to the school you are applyingto after being confirmed by your enrollmentschool). In order to press this button, youmust have paid the application fee.

## REGISTER APPLICATION INFORMATION (SCHOOL FOR NEEDS EDUCATION)

### **STEP** I

| ログインID:A6800017 ▲<br>出願状況<br>志願者情報登録完了<br>I 基礎情報の登録<br>1 志願者情報登録<br>志願者に関する基礎情報(志願者名、生年月日、住所等)を登録<br>します。<br>志願者情報登録                                                                      |
|----------------------------------------------------------------------------------------------------|
| 志願者情報登録完了<br>I 基礎情報の登録<br>1 志願者情報登録<br>志願者に関する基礎情報(志願者名、生年月日、住所等)を登録<br>します。                                                                                                    |
| <ul> <li>I 基礎情報の登録</li> <li>1 志願者情報登録</li> <li>志願者に関する基礎情報(志願者名、生年月日、住所等)を登録します。</li> </ul>                                                                                               |
| 1 志願者情報登録<br>志願者に関する基礎情報(志願者名、生年月日、住所等)を登録<br>します。                                                                                                    |
| 1 志願者情報登録<br>志願者に関する基礎情報(志願者名、生年月日、住所等)を登録<br>します。                                                                                                    |
| 志願者に関する基礎情報(志願者名、生年月日、住所等)を登録<br>します。                                                                                                    |
| 志願者情報登録                                                                                                    |
|                                                                                                    |
| 2 顔写真登録<br>志願者の顔写真を登録します。画像データのアップロード又はお<br>使いの端末のカメラから写真撮影を行います。<br>顔写真登録                                                                                                    |
| <ul> <li>I 出願情報の登録等</li> <li>出願を予定する選抜等を選択し、出願に必要な情報を登録します。</li> <li>入学検定料の納付や出願手続きもこちらから行います。合格者発表期</li> <li>問中はこちらから受験結果を確認できます。</li> <li>公立高校特別選抜等(2月)</li> <li>入力・出願登録可能期間</li> </ul> |
| 府立支援学校入学者決定<br>入力・出願登録可能期間                                                                                                    |
| 公立高校一般選抜(3月)<br>入力・出願登録可能期間                                                                                                    |

On the My Page screen, click "II. Register Application Information" and press the button for the selection you are going to apply for.

(In the figure on the left, the school for needs education admission button.)

## STEP2

| •         | マイページ                                       | ≡   |
|-----------|---------------------------------------------|-----|
| ログインID:A6 | 5800017 🔺                                   |     |
| 出願状況      |                                             |     |
| 志願者       | 情報登録完了                                      |     |
|           |                                             |     |
|           | 聴覚支援学校 高等部<br>入力・出願登録可能 出願期間(10/01 ~ 01/05) |     |
|           | トップページ                                      | こ戻る |
|           | 利用規約   プライバシーポリシー   ご利用ガ                    | イド  |

Press the button for the admission you are going to apply for.

- \* You can only select selections that have an "Input/Application Registration" indication.
- \* When the day comes to the determined period, the status "on the announcement of the results " will be displayed and you will be able to check the results of the admission.

## STEP3

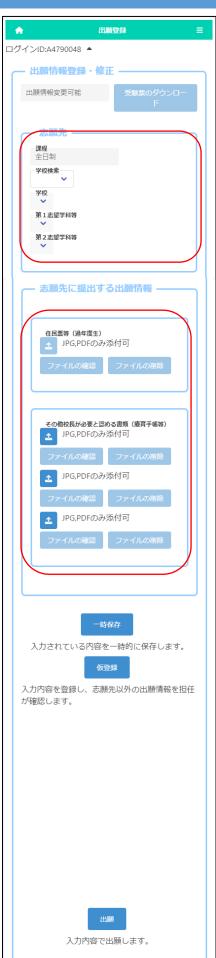

Under the title of "Register Application Information," the current status of the applicant's registered application information at the school where the applicant is enrolled or the school to which the applicant is applying is displayed.

Once the school where the applicant is applying has issued an admission ticket, you will be able to print it from the "Print Admission Ticket" button. Please refer to <u>this</u> <u>page</u> for information on printing it.

For "School", select the line of the initial letter of the name of the school you want to apply to in "School Search", and then select the "School."

Select the first-choice department after selecting the school.

An applicant who has already graduated need to attach the image data of a copy of the certificate of residence.

If you need to submit a medical certificate or other documents that the principal regards as necessary, click the "Other documents" button and attach the files.

\* Please check here for how to attach files.

Every applicant doesn't need to pay the application fee to apply for prefectural special-needs schools.

## STEP4

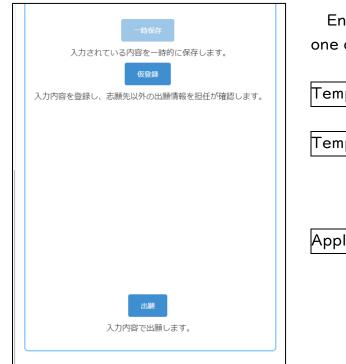

Enter your application information and press one of the following buttons:

Temporary save: Save the information that is<br/>being entered.Temporary registration: Register the entered<br/>information so that the homeroom<br/>teacher of your enrollment school<br/>can check the registered contents.Application: Apply with the information you<br/>entered (it will be sent to the school<br/>you are applying to after being<br/>confirmed by your enrollment<br/>school).

## PAYMENT OF APPLICATION FEE AND ADMISSION FEE

| 合 入学検定料納付 ■ Ξ                                                                       |
|-------------------------------------------------------------------------------------|
| ログインID:A1030017 🔺                                                                   |
| 入学検定料納付<br>入学検定料を納付する方法を選択してください。納付方法は「クレミ<br>ットカード決済」「コンビニ決済」「ペイジー決済」から選択できま<br>す。 |
| <ul> <li>決済方法</li> <li>● クレジットカード決済</li> <li>○ コンビニ決済</li> <li>○ ペイジー決済</li> </ul>  |
| 特定商取引法に基づく表記について 特定商取引法に基づく表記を確認しました  入学検定料納付                                       |

When you press the "Application Fee Payment" button on the application registration screen or the "Admission Fee Payment" button on the successful applicant announcement screen, the screen for selecting the payment method is displayed.

For details on the payment method, please refer to the following page.

- ① Credit card payment
- ② Convenience store payment
- ③ Pay-easy payment (ATM)
- ④ Pay-easy payment (online bank)

[Important!] After depositing, it may take some time for the deposit information to be reflected in the system. Payment must be made at least 2 hours before the application deadline.

### <WHEN "CREDIT CARD PAYMENT" IS SELECTED>

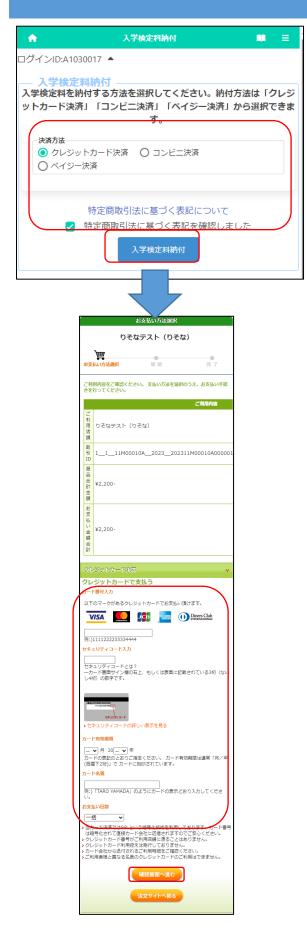

\* The figure on the left shows the screen for payment of the application fee, but the screen for payment of the admission fee is almost the same.

After selecting "Credit Card Payment", click "Notation based on the Specified Commercial Transaction Act" to confirm the contents, check "Confirmed" and press the button "Application Fee Payment."

Enter the following fields for the credit card you use to pay:

[Enter Card Number]

Enter the number on the front of the card without hyphens.

[Enter Security Code]

Enter the security code on the back of the card (or on the front right side of the card).

[Card expiration date]

Enter the month/year of the expiration date on the front of the card.

[Cardholder Name]

Enter the name of the cardholder on the card in single-byte alphabetic characters.

[Number of payments]

Select one-time payment or pay in installments.

After filling in all the fields, press the "Confirm" button.

\* If you press the "Return to the website to order" button, you will return to the screen of the online application system without making a payment.

| D         人名の小目           2000-         シンス200-           2000-         シンス200-           2000-                                                                                                    | 支払はvjkjale         していたいまましいないかに考えるとさい。           スカ水市に重急いがないかに考えくとさい。         このののののののののののののののののののののののののののののののののののの                                                                                                    |                                                                                         | お支払い内容の確認                                                                                                    |
|----------------------------------------------------------------------------------------------------|----------------------------------------------------------------------------------------------------|-----------------------------------------------------------------------------------------|----------------------------------------------------------------------------------------------------|
| 株式         株式           2010         1           2010         2023_202311M00010A00000           2011         1           2011         1           2011         1           2011         1           2011         1           2011         1           2011         1           2011         1           2011         1           2012         2023_202311M00010A00000           2013         1           2014         2023_202311M00010A00000           2015         2015           2016         2015           2017         2015           2018         2015           2019         2015           2019         2015           2019         2015           2019         2015           2019         2015           2019         2015           2019         2015           2019         2015           2019         2015           2019         2015           2019         2015                                                                                                    |                                                                                                    | りそ                                                                                      | なテスト(りそな)                                                                                                    |
| ご利用内容           1         こうれのののののののののののののののののののののののののののののののののののの                                                                                                    | ご利用内容           1         1         1         1         1         1         1         1         1         1         1         1         1         1         1         1         1         1         1         1         1         1         1         1         1         1         1         1         1         1         1         1         1         1         1         1         1         1         1         1         1         1         1         1         1         1         1         1         1         1         1         1         1         1         1         1         1         1         1         1         1         1         1         1         1         1         1         1         1         1         1         1         1         1         1         1         1         1         1         1         1         1         1         1         1         1         1         1         1         1         1         1         1         1         1         1         1         1         1         1         1         1         1         1                                                                                                    | き支払い方法選択                                                                                |                                                                                                    |
| 1         D         D         P         D         P         D         P         D         P         D         P         D         D                                                                                                    | ご 前<br>日<br>日<br>日<br>日<br>日<br>日<br>日<br>日<br>日<br>日<br>日<br>日<br>日<br>日<br>日<br>日<br>日<br>日<br>日                                                                                                    | 入力内容に間違いがない                                                                             | めご確認ください。                                                                                                    |
| 自<br>2         シーンション・シーンション・シーン・シーン・シーン・シーン・シーン・シーン・シーン・シーン・シーン・シー                                                                                                    | 間     D     D       1                                                                                                    |                                                                                         | ご利用内容                                                                                                    |
| 1     1     1     1     1     1     1     1     1     1     1     1     1     1     1     1     1     1     1     1     1     1     1     1     1     1     1     1     1     1     1     1     1     1     1     1     1     1     1     1     1     1     1     1     1     1     1     1     1     1     1     1     1     1     1     1     1     1     1     1     1     1     1     1     1     1     1     1     1     1     1     1     1     1     1     1     1     1     1     1     1     1     1     1     1     1     1     1     1     1     1     1     1     1     1     1     1     1     1     1     1     1     1     1     1     1     1     1     1     1     1     1     1     1     1     1     1     1     1     1     1     1     1     1     1     1     1     1     1     1     1     1     1     1     1     1<                                                                                                    | 1         1_1_1100010A_2023_202311400010400000           8         2         2         2         2         2         2         2         2         2         2         2         2         2         2         2         2         2         2         2         2         2         2         2         2         2         2         2         2         2         2         2         2         2         2         2         2         2         2         2         2         2         2         2         2         2         2         2         2         2         2         2         2         2         2         2         2         2         2         2         2         2         2         2         2         2         2         2         2         2         2         2         2         2         2         2         2         2         2         2         2         2         2         2         2         2         2         2         2         2         2         2         2         2         2         2         2         2         2         2         2         2                                                                                                    | 用 りそなテスト(<br>店                                                                          | りそな)                                                                                                    |
| 自該日報         ¥2,200-         ジンドレンド         ジンドレンド         ジンドレンド         ジンドレンド         ジンドレンド         ジンドレンド         ジンドレンド         ジンドレンド         ジンドレンド         ジンドレンド         ジンドレンド         ジンドレンド         ジンドレンド         ジンドレンド         ジンドレンド         ジンド         ジンド         <         | 日本         マン・・・・・・・・・・・・・・・・・・・・・・・・・・・・・・・・・・・・                                                                                                    | 引 11_11M00                                                                              | 010A_2023_202311M00010A00000                                                                                                |
| Raid         Raid         Raid | Name         Description         Description         Descripant         Description <t< td=""><th>品<br/>合<br/>計<br/>¥2,200-</th><td></td></t<> | 品<br>合<br>計<br>¥2,200-                                                                  |                                                                                                    |
| 磁路         通貨         通貨           入学販売料         ¥2,200-         1           シジスロシー         シジェ         2           窓広い汚法         グレジットカード決策         2           建築         ゾISA         -           カード毎号         ※ セチュリティのため、一部非表示に                                                                                                    | 経会         後期         後期           入学協変将         2,200-0         1           お友払い乃盗         クレラットカード決策         1           電磁         VIS <sup>2</sup> 1           カード各時         ビードエリア・クハクトの、小野・米         1           セーリファーコード         ・・・・・・・・・・・・・・・・・・・・・・・・・・・・・・・・・・・・                                                                                                    | 文<br>払<br>い<br>全<br>軽<br>合                                                              |                                                                                                    |
| 国本         通数           入学被定料         ¥2,200-         1           シンスのトラード決済         ジンシットカード決済           登場         グレジットカード決済           ウレジットガード決済           プロジー         ************************************                                                                                                    | 経会         後期         後期           入学協変将         2,200-0         1           お友払い乃盗         クレラットカード決策         1           電磁         VIS <sup>2</sup> 1           カード各時         ビードエリア・クハクトの、小野・米         1           セーリファーコード         ・・・・・・・・・・・・・・・・・・・・・・・・・・・・・・・・・・・・                                                                                                    |                                                                                         |                                                                                                    |
| 入学検定料         ¥2,200-         1           た水体準         シンジットカード決済            意文払い汚意         グレジットカード決済            建筑         VISA            カード導号         ※ セモュリティのため、一部非表示にしています                                                                                                    | 入学検索科         ¥2,200-         1           お友払い汚菌         クレジットカード決済            確認         VISA            カード番号         記でエリディのため、一部非表示に<br>しています            セキュリティコード                                                                                                    | 商品名                                                                                     |                                                                                                    |
| お支払い方法         クレジットカード決済           種類         VISA           カード番号         ************************************                                                                                                    | お支払い方法         クレジットカード決選           建築         VISA           カード通号         ごちエリディのため、一部井表示に<br>しています           セキュリティコード         ****                                                                                                    | 入学検定料                                                                                   | ¥2,200- 1                                                                                                    |
| お支払い方法         クレジットカード決済           種類         VISA           カード番号         ************************************                                                                                                    | お支払い方法         クレジットカード決選           建築         VISA           カード通号         ごちエリディのため、一部井表示に<br>しています           セキュリティコード         ****                                                                                                    |                                                                                         | 38184848                                                                                                    |
| カード番号 ************************************                                                                                                    | カード番号 ************************************                                                                                                    | お支払い方法                                                                                  |                                                                                                    |
| カード番号 ※ セキュリティのため、一部非表示に<br>しています                                                                                                    | カード番号         ※セキュリティのため、一部非表示に<br>しています           セキュリティコード         *****                                                                                                    | 種類                                                                                      |                                                                                                    |
| 2010-11-1-1 ****                                                                                                    |                                                                                                    | カード番号                                                                                   | ※ セキュリティのため、一部非表示に                                                                                                    |
|                                                                                                    |                                                                                                    |                                                                                         | ****                                                                                                    |
|                                                                                                    | 7- 下有効期退(月/<br>年) 01/24                                                                                                    |                                                                                         | 01/24                                                                                                    |
|                                                                                                    |                                                                                                    | カード名義                                                                                   | AAA AAA                                                                                                    |
|                                                                                                    | カード名歳 AAA AAA                                                                                                    | お支払い回数                                                                                  | 一括                                                                                                    |
|                                                                                                    |                                                                                                    | <ul> <li>入学検定料</li> <li>お支払い方法</li> <li>環境</li> <li>カード番号</li> <li>セキュリティコード</li> </ul> | ¥2,200-         1           決済情報         グレジットカード決済           VISA         11           ※10年ムリジテイのため、一部非表示にしています         11 |
|                                                                                                    | 4)                                                                                                    |                                                                                         |                                                                                                    |
|                                                                                                    | カード名弟 444 444                                                                                                    |                                                                                         |                                                                                                    |
| カード有効期間(月/ 01/24                                                                                                    |                                                                                                    | 確執<br>カード番号<br>セキュリティコード<br>カード有効期限(月/<br>ロード有効期限(月)<br>カード名義<br>お支払い回数                 | VISA<br>** セキュリティのため、一部非表示に<br>しています<br>・・・・・・・・・・・・・・・・・・・・・・・・・・・・・・・・・・・・                                                |
| フード名義         AAA AAA           お支払い回款         一括           記の内容を角度ご確認いただき、「この内容で支払う」のボタンでお満                                                                                                    | お支払い回数 -括<br>記の内容を再度ご確認いただき、「この内容で支払う」のボタンでお満                                                                                                    |                                                                                         | この内容で支払う                                                                                                    |
| <ul> <li>カード名素 AAA AAA</li> <li>お支払い回款 一括</li> <li>200内容を用度ご確認いたださ、「この内容で支払う」のホタンでお高、<br/>ください。</li> </ul>                                                                                                    | お支払い回数 一括<br>記の内容を用意ご確認いただき、「この内容で支払う」のボタンでお進。<br>ください。                                                                                                    |                                                                                         | 戻って修正する                                                                                                    |
| カード名蔵 AAA AAA<br>お支払い回家 一括<br>認め内容を用意に得起いただき。「この内容で支払う」のボタンでお洗<br>ください。                                                                                                    | お支払い回該  一括  こ記の内容を再度に得払いただき、「この内容で支払う」のボタンでお進ください。  この内容で支払う                                                                                                    |                                                                                         |                                                                                                    |

A confirmation screen will be displayed, so after confirming the contents, press the "Pay" button.

If there is a mistake in the entry, press the "Correct the entry" button.

When the payment is completed, the completion notice will be displayed, so press the "Return to the website to order" button.

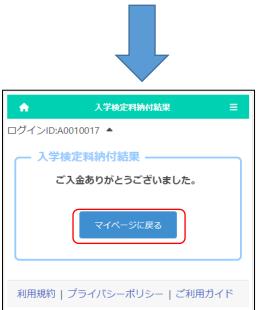

The system shows the application fee payment is completed. Press the "Return to My Page" button.

\* Within 2 hours, the payment information will be reflected in the system.

Please check the payment status on the screen of the application information or the announcement of

| , 入学検定              | 料の情報 - |
|---------------------|--------|
| 入学検定料               | 2,200円 |
| 入金総額                | 2,200円 |
| <b>入金状況</b><br>納付済み |        |
| 113137707           |        |

### <WHEN "CONVENIENCE STORE PAYMENT" IS SELECTED>

| A            | 入学検定料納付                                                                |   | ≡         |
|--------------|------------------------------------------------------------------------|---|-----------|
| ログインID:      | :A1030017 🔺                                                            |   |           |
| 入学検定料        | 食定料納付<br>4を納付する方法を選択してください。納付方流<br>3決済」「コンビニ決済」「ペイジー決済」から<br>す。        |   |           |
| 〇 ペ-<br>決済方法 | ンジットカード決済 💿 コンビニ決済<br>イジー決済                                            |   |           |
|              | 特定商取引法に基づく表記について 特定商取引法に基づく表記を確認しました                                   | Ē |           |
|              | 入学検定料納付                                                                |   |           |
|              |                                                                        |   |           |
|              | む.<br>りそなテスト(りそな)                                                      |   |           |
|              | <b>ジ支払い方法選択</b> 確認 完了                                                  |   | W         |
|              | ご利用内容をご確認ください。支払い方法を選択のうえ、お支払い手続<br>きを行ってください。                         | f | or j      |
|              | ご利用内容                                                                  |   | tem       |
|              | 利<br>用 りそなテスト (りそな)<br>痛                                               | - |           |
|              | 取<br>別 11_11M00010A2023202311M00010A000001<br>ID                       | L | Na        |
|              | 商<br>品<br>合 ¥ ¥2,200-                                                  |   |           |
|              | 計 *2/200 <sup>-</sup><br>金<br>顔<br>お                                   |   |           |
|              | 支<br>払<br>ン<br>全 ¥2,200-                                               | [ | Na        |
|              | ·<br>語<br>合<br>計                                                       |   |           |
|              | コンビニ決済 ・                                                               | [ | Pho       |
| (            | コンビニで支払う<br>コンビニ選択<br>□-ソン.ファミリーマートその他▼                                |   |           |
|              | <u>お名前</u><br>姓: 名:                                                    |   |           |
|              | ペー:)山田太郎<br>約2前(カナ)                                                    |   |           |
|              | セイ: メイ:<br>例:)ヤマダタロウ                                                   |   | Τł        |
|              | 電話番号<br>例:)0312345678                                                  | † | he        |
| (            | →コンビニでのお支払いの流れについて(※詳細はコンビニ各社HP<br>でご確認ください。)                          |   | ay        |
|              | LAW90N     ローソンでのお支払い     +詳細を見る     A2201.3×5/5.     FamilWArt +詳細を見る | S | tor       |
|              | Secomart U セイコーマートでのお支払い<br>+詳細を見る                                     | h | hA.       |
| (            | ミニストップでのお支払い<br>+詳細を見る                                                 |   | utt<br>If |
|              | 確認両面へ進む                                                                |   | utt       |
|              | 注文サイトへ戻る                                                               |   | рр        |

\* The figure on the left shows the screen for payment of the application fee, but the screen for payment of the admission fee is almost the same.

After selecting "Convenience Store Payment", select "Other than Seven-Eleven" in the payment method details. (Payment at Seven-Eleven is scheduled to be handled from next year.)

Click "Notation based on the Specified Commercial Transaction Act" to confirm the contents, check "Confirmed" and press the button "Application Fee Payment."

We will issue a receipt number that will be required for payment at convenience stores. Enter the following tems:

### [Name]

Enter the name of the applicant.

\* Please be careful not to enter the name of the parent or guardian who will make the payment.

[Name (Kana)]

Enter the applicant's name in full-width katakana. [Phone Number]

Enter a phone number where you can be contacted if you have a payment inquiry, without hyphens.

\* Used for payment at convenience stores.

The operation method of the reception terminal at the convenience store is different. Please check the payment method from the link of each convenience store.

After filling in all the fields, press the "Confirm" button.

\* If you press the "Return to the website to order" button, you will return to the screen of the online application system without making a payment.

| りそなテスト (りそな)       シ支払い方法選択 建 見 男 7       スカ内容に開建いがないかご確認ください。       ご利用内容       ご利用内容       ご利用内容       ご利用内容       ご利用内容       ご利用内容       ご利用内容       ご利用内容       ご利用内容       ご利用内容       ご利用内容       ご利用内容       ご利用内容       ご利用内容       ご利用内容       ご利用内容       ご利用内容       ご利用内容       ご利用内容       のしり方法の合いののののののののののののののののののののののののののののののののののの                                                                                                    | _0_0_              |
|----------------------------------------------------------------------------------------------------|--------------------|
| お支払い方法選択         第 図         第 7           入力内容に開始し切がない力で確認ください。         ご利用内容           ご利用内容に開始し切がない力で確認ください。           ご利用内容に開始し切がない力で確認ください。           ご利用内容に開始し切がない力で確認ください。           ご利用内容に開始していたない力で確認ください。           取引口         1_1_21M00600A_2023_202321M00600A0000314_2           際品会社金額         ¥2,200-           お支払い金額合社         ¥2,200-           第二番名         保格           入学検定料         ¥2,200-           ジス市会が情報         第3支払い公前合社           第品名         保格           入学検定料         ¥2,200-           ジス市会の情報         第3支払い公前合社           第品名         保格           入学検定料         ¥2,200-           ジス市会の情報         第3支払いコンビニ           ローソン、ファミリーマートその他         1                                                                                                    | _00                |
| お支払い方法選択         第 2         第 7           入力内容に開身いかないかご確認ください。         こ利用内容         ご利用内容           ご利用回請         りそなデスト(りそな)         いのうながらいのの(1)(1)(1)(1)(1)(1)(1)(1)(1)(1)(1)(1)(1)(                                                                                                    | 00                 |
| ご利用内容           ご利用店舗         りるなデスト(りそな)           取引ID         1_1_21M00600A_2023_202321M00600A0000314_2_           期局会計金額         ¥2,200-           お支払い金額会計         ¥2,200-           第高名         業務           入学検定科         ¥2,200-           法済価額         ¥2,200-           第支払いな法         第2,200-           第支払い方法         コンビニ決済           お支払いコンビニ         ローソン、ファミリーマートその他                                                                                                    | _00_               |
| ご利用店舗         りそなデスト(りそな)           取引ID         1_1_21M00600A_2023_202321M00600A0000314_2           商品会計金額         ¥2,200-           お支払い金額会計         ¥2,200-           水学検定料         ¥2,200-           ジ支払い小会額会計         ¥2,200-           第四名         価格           方学検定料         ¥2,200-           ジ支払いか方法         コンビニ決済           お支払いコンビニ         ローソン、ファミリーマートその他                                                                                                    | _00_               |
| 取引ID         1_1_21M00600A_2023_202321M00600A0000314_2           販品会計金額         ¥2,200-           お支払い金額会計         ¥2,200-           構造器名         構造           入学検定科         ¥2,200-           認知会評書         ¥2,200-           調査名         構施           力学検定科         ¥2,200-           認知会評書         第2,200-           支払い方法         コンビニ決済           お支払いコンビニ         ローソン、ファミリーマートその他                                                                                                    | _00_               |
| 商品会計金額         ¥2,200-           お支払い金額会計         ¥2,200-           第二名         第入商品の情報           商品名         (構格)           入学検定科         ¥2,200-           ジネスシンシンジェンジェンジェンジェンジェンジェンジェンジェンジェンジェンジェンジェンジェン                                                                                                    | _00_               |
| お支払い金額合計     ¥2,200-       第二名     第入商品の情報<br>(情格)       入学検定科     ¥2,200-       ジスクローンジン、ファミリーマートその他                                                                                                    |                    |
| 商品名 備格<br>入学検定科 ¥2,200-<br>ジスパロンビニ ¥2,200-<br>ジスパロンビニ ↓ ジスパロンビニ ジス・ファミリーマートその他                                                                                                    |                    |
| 商品名 備格<br>入学検定科 ¥2,200-<br>ジスパロンビニ ¥2,200-<br>ジスパロンビニ ↓ ジスパロンビニ ジス・ファミリーマートその他                                                                                                    |                    |
|                                                                                                    |                    |
| お支払い方法 コンビニ決済<br>お支払いコンビニ ローソン、ファミリーマートその他                                                                                                    |                    |
| お支払い方法         コンビニ決済           お支払いコンビニ         ローソン、ファミリーマートその他                                                                                                    |                    |
|                                                                                                    |                    |
|                                                                                                    |                    |
| お客様情報                                                                                                    |                    |
| お名前 大阪 次郎                                                                                                    |                    |
| お名前(カナ)         オオサカジロウ           電話番号         0909999999                                                                                                    |                    |
|                                                                                                    |                    |
| この内容でよければ、「この内容で支払申込を行う」ボタンを押して                                                                                                    | ください。              |
|                                                                                                    |                    |
| 戻って修正する この内容で支払申込を行う                                                                                                    |                    |
|                                                                                                    |                    |
|                                                                                                    |                    |
|                                                                                                    |                    |
|                                                                                                    |                    |
|                                                                                                    |                    |
|                                                                                                    |                    |
|                                                                                                    |                    |
| お支払い申込み完了                                                                                                    |                    |
| りそなテスト(りそな)                                                                                                    |                    |
|                                                                                                    |                    |
|                                                                                                    |                    |
|                                                                                                    |                    |
| お支払い申込みが完了しました。ありがとうございました。                                                                                                    |                    |
|                                                                                                    |                    |
| 「注文サイトへ戻る」ボタンを押して下さい。<br>期日までにコンビニ店舗にてお支払いをお願いいたします。                                                                                                    | ****               |
| 「注文サイトへ戻る」ボタンを押して下さい。<br>期日までにコンビニ店舗にてお支払いをお願いいたします。<br>お支払いの際、以下の受付情報が必要となりますので必ず本ページを印刷・保存する                                                                                                    | か <del>番号</del> をお |
| 「注文サイトへ戻る」ボタンを押して下さい。<br>期日までにコンビニ店舗にてお支払いをお願いいたします。<br>お支払いの際、以下の受付情報が必要となりますので必ず本ページを印刷・保存する<br>ご利用内容                                                                                                    | か <del>番号</del> をお |
| 「注文サイトへ戻る」ボタンを押して下さい。<br>期日までにコンビニ店舗にてお支払いをお願いいたします。<br>お支払いの際、以下の受付情報が必要となりますので必ず本ページを印刷・保存する                                                                                                    |                    |
| 「注文サイトへ戻る」ボタンを押して下さい。<br>脚日までにコンビニ店舗にてお支払いをお願いいたします。<br>お支払いの際、以下の受付情報が必要となりますので必ず本ページを印刷・保存する<br>ご利用店舗<br>りそなテスト(りそな)                                                                                                    |                    |
| 「注文サイトへ戻る」ボタンを押して下さい。  期日までにコンビニ店舗にてお支払いをお願いいたします。 お支払いの際、以下の受付情報が必要となりますので必ず本ページを印刷・保存する  こ利用店舗 りそなテスト(りそな)  □□1_21M00600A_2023_202321M00600A0000314_2                                                                                                    |                    |
| 「注文サイトへ戻る」ボタンを押して下さい。  期日までにコンビニ店舗にてお支払いをお願いいたします。 お支払いの際、以下の受付情報が必要となりますので必ず本ページを印刷・保存する  ご利用店舗 りそなテスト(りそな)  取分IID 1_121M00600A_2023_202321M00600A0000314_2  両品合計金額 ¥2,200-                                                                                                    |                    |
| 「注文サイトへ戻る」ボタンを押して下さい。         期日までにコンビニ店舗にてお支払いをお聞いいたします。         お支払いの際、以下の受付情報が必要となりますので必ず本ページを印刷・保存する         ご利用店舗       りそなテスト(りそな)         取引ID       1_1_21M00600A_2023_202321M00600A0000314_2         高品会計金額       ¥2,200-         お支払い金額合計       ¥2,200-                                                                                                    |                    |
| 「注文サイトへ戻る」ボタンを押して下さい。         期日までにコンビニ店舗にてお支払いをお聞いいたします。         お支払いの際、以下の受付情報が必要となりますので必ず本ページを印刷・保存する         ご利用店舗       りそなテスト(りそな)         取引D       1_1_21M00600A_2023_202321M00600A0000314_2         商品会計金額       ¥2,200-         お支払い金額合計       ¥2,200-                                                                                                    |                    |
| 「注文サイトへ戻る」ボタンを押して下さい。         期日までにコンビニ店舗にてお支払いをお聞いいたします。         お支払いの感、以下の受付情報が必要となりますので必ず本ページを印刷・保存する         ご利用両舗       りそなテスト(りそな)         取引ID       1_1_21M00600A_2023_202321M00600A0000314_2         商品合計金額       ¥2,200-         お支払い金額合計       ¥2,200-         受付福時       303001                                                                                                    |                    |
| 「注文サイトへ戻る」ボタンを押して下さい。         期日までにコンビニ店舗にてお支払いをお聞いいたします。         お支払いの際、以下の受付情報が必要となりますので必ず本ページを印刷・保存する         ご利用店舗       りそなテスト(りそな)         取引D       1_1_21M00600A_2023_202321M00600A0000314_2         商品会計金額       ¥2,200-         お支払い金額合計       ¥2,200-                                                                                                    |                    |
| 「注文サイトへ戻る」ボタンを押して下さい。<br>期日までにコンビニ店舗にてお支払いをお聞いいたします。<br>お支払いの際、以下の受付情報が必要となりますので必ず本ページを印刷・保存する<br>ご利用店舗 りそなテスト (りそな)<br>取引IID 1_1_21M00600A_2023_202321M00600A0000314_2<br>商品合計金額 ¥2,200-<br>お支払い金額合計 ¥2,200-<br>ま支払い金額合計 ¥2,200-           更付満時           303001                                                                                                    |                    |
| 「注文サイトへ戻る」ボタンを押して下さい。<br>期日までにコンビニ店舗にてお支払いをお聞いいたします。<br>お支払いの際、以下の受付情報が必要となりますので必ず本ページを印刷・保存する<br>ご利用店舗 りそなテスト (りそな)<br>取引IID 1_1_21M00600A_2023_202321M00600A0000314_2<br>商品合計金額 ¥2,200-<br>お支払い金額合計 ¥2,200-<br>ま支払い金額合計 ¥2,200-           更付満時           303001                                                                                                    |                    |
| 「注文サイトへ戻る」ボタンを押して下さい。         期日までにコンビニ店舗にてお支払いをお聞いいたします。         お支払いの感、以下の受付情報が必要となりますので必ず本ページを印刷・保存する         ご利用両舗       りそなテスト(りそな)         取引ID       1_1_21M00600A_2023_202321M00600A0000314_2         商品合計金額       ¥2,200-         お支払い金額合計       ¥2,200-         受付福時       303001                                                                                                    |                    |
| 「注文サイトへ戻る」ボタンを押して下さい。       期日までにコンビニ店舗にてお支払いをお聞いいたします。       お支払いの感、以下の受付情報が必要となりますので必ず本ページを印刷・保存する       ご利用店舗     りそなデスト(りそな)       取引ID     1_1_21M00600A_2023_202321M00600A0000314_2       商品合計金額     ¥2,200-       お支払い金額合計     ¥2,200-       受付講解     303001                                                                                                    |                    |
| 「注文サイトへ戻る」ボタンを押して下さい。         期日までにコンビニ店舗にてお支払いをお聞いいたします。         お支払いの際、以下の受付情報が必要となりますので必ず本ページを印刷・保存する         ご利用店舗       りそなテスト(りそな)         取引ID       1_1_21M00600A_2023_202321M00600A0000314_2         商品会計金額       ¥2,200-         お支払い金額合計       ¥2,200-         受付指号       303001                                                                                                    |                    |
| 「注文サイトへ戻る」ポタンを押して下さい。          期日までにコンビニ店舗にてお支払いをお聞いいたします。         お支払いの際、以下の受付情報が必要となりますので必ず本ページを印刷・保存する         ご利用店舗       りそなテスト(りそな)         取引ID       1_1_21M00600A_2023_202321M00600A0000314_2         商品会計金額       ¥2,200-         お支払い金額会計       ¥2,200-         夏付品号       303001                                                                                                    |                    |
| 「注文サイトへ戻る」ボタンを押して下さい。  期日までにコンビニ店舗にてお支払いをお聞いいたします。 お支払いの際、以下の受付情報が必要となりますので必ず本ページを印刷・保存する  こギ用内容  クギークのでのです。  こギ用内容  クギークのでのののののののののののののののののののののののののののののののののの                                                                                                    |                    |
| 「注文サイトへ戻る」ポタンを押して下さい。          期日までにコンビニ店舗にてお支払いをお聞いいたします。         お支払いの際、以下の受付情報が必要となりますので必ず本ページを印刷・保存する         ご利用店舗       りそなテスト(りそな)         取引ID       1_1_21M00600A_2023_202321M00600A0000314_2         商品会計金額       ¥2,200-         お支払い金額会計       ¥2,200-         夏付品号       303001                                                                                                    |                    |
| 「注文サイトへ戻る」ボタンを押して下さい。  期日までにコンビニ店舗にてお支払いをお聞いいたします。 お支払いの際、以下の受付情報が必要となりますので必ず本ページを印刷・保存する  こギ用内容  クギークのでのです。  こギ用内容  クギークのでのののののののののののののののののののののののののののののののののの                                                                                                    |                    |
| 「注文サイトへ戻る」ボタンを押して下さい。<br>期日までにコンビニ店舗にてお支払いをお聞いいたします。<br>お支払いの際、以下の受付情報が必要となりますので必ず本ページを印刷・保存する<br>ご利用内容<br>ご利用内容<br>ご利用内容<br>ひそなテスト(りそな)<br>取引D<br>1_1_21M00600A_2023_202321M00600A0000314_2<br>商品会計金額<br>¥2,200-<br>お支払い金額合計<br>¥2,200-<br>受付指制<br>受付指制<br>受付指制<br>受付指制<br>こ文学校定料納付結果<br>こ、<br>入学校定料納付結果                                                                                                    |                    |
| 「注文サイトへ戻る」ボタンを押して下さい。         期日までにコンビニ店舗にてお支払いをお聞いいたします。         お支払いの際、以下の受付情報が必要となりますので必ず本ページを印刷・保存する         ご利用店舗       りそなテスト(りそな)         取引ID       1_1_21M00600A_2023_202321M00600A0000314_2         商品会計金額       ¥2,200-         お支払い金額合計       ¥2,200-         受付福号       303001         注文サイトへ戻る          ワイトへ戻る          東付福号       303001         注文サイトへ戻る          ワインID:A0010017 ▲          入学検定料納付結果                                                                                                    |                    |
| 「注文サイトへ戻る」ポタンを押して下さい。<br>期日までにコンビニ店舗にてお支払いをお聞いいたします。<br>お支払いの際、以下の受付情報が必要となりますので必ず本ページを印刷・保存する<br>ご利用店舗 りそなテスト(りそな)<br>取引加 1_1_21M00600A_2023_202321M00600A0000314_2<br>商品会計合簡 ¥2,200-<br>お支払い金額会計 ¥2,200-<br>まだ期報<br>受付届号 303001<br>注文サイトへ戻る<br>「<br>」<br>「<br>」<br>」<br>「<br>」<br>」<br>「<br>」<br>」<br>」<br>、<br>二<br>、<br>二<br>、<br>一<br>、<br>二<br>、<br>二<br>二<br>二<br>二<br>、<br>二<br>、<br>二<br>、<br>二<br>、<br>二<br>、<br>二<br>、<br>二<br>、<br>二<br>、<br>二<br>、<br>二<br>、<br>二<br>、<br>二<br>、<br>二<br>、<br>二<br>、<br>二<br>、<br>二<br>、<br>二<br>、<br>二<br>、<br>二<br>、<br>二<br>、<br>二<br>、<br>二<br>、<br>二<br>、<br>二<br>、<br>二<br>二<br>二<br>二<br>二<br>二<br>二<br>二<br>二<br>二<br>二<br>二<br>、<br>二<br>二<br>二<br>二<br>二<br>、<br>二<br>二<br>二<br>二<br>二<br>二<br>二<br>二<br>二<br>二<br>二<br>二<br>二 |                    |
| 「注文サイトへ戻る」ポタンを押して下さい。                                                                                                    |                    |

A confirmation screen will be displayed, so after confirming the contents, press the "Pay" button.

If there is a mistake in the entry, press the "Correct the entry" button.

When the process is completed, a "receipt number" will be issued.

Make a note of the "receipt number" and the "phone number" you entered earlier, and press the "Return to the website to order" button.

The result of the application fee payment will be displayed.

### [Important!]

At this point, the deposit process has not yet been completed.

At the convenience store you selected, please process the payment with the "receipt number" and "phone number".

After payment, it may take some time for the payment information to be reflected in the system. Please be sure to pay the application fee at least 2 hours before the application deadline.

### <WHEN "PAY-EASY PAYMENT" (ATM) IS SELECTED>

|                                                                                                    | 入学検定料納付 🛤 😑                                                                                                    |
|----------------------------------------------------------------------------------------------------|----------------------------------------------------------------------------------------------------|
| コグインID:A                                                                                                    | .1030017 🔺                                                                                                    |
| 入学検定料                                                                                                    | 定料納付<br>を納付する方法を選択してください。納付方法は「クレジ<br>決済」「コンビニ決済」「ペイジー決済」から選択できま<br>す。                                                                                                    |
| <ul> <li>ペイ:</li> <li>決済方法の</li> </ul>                                                                       | ジットカード決済 〇 コンビニ決済<br>ジー決済                                                                                                    |
|                                                                                                    | 特定商取引法に基づく表記について<br>✓ 特定商取引法に基づく表記を確認しました<br>入学検定料納付                                                                                                    |
|                                                                                                    |                                                                                                    |
|                                                                                                    | お支払い方法選択                                                                                                    |
|                                                                                                    | りそなテスト(りそな)                                                                                                    |
| Ì                                                                                                    | •                                                                                                    |
| お支払い                                                                                                    | 方法選択 確認 完了                                                                                                    |
| ご利用内容をご確                                                                                                    | 認ください。                                                                                                    |
| ご利用内容をご確                                                                                                    | 認ください。<br>そのうえ、お支払い手続きを行ってください。                                                                                                    |
| ご利用内容をご確                                                                                                    | 認ください。                                                                                                    |
| ご利用内容をご補<br>支払い方法を選択<br>ご利用店舗<br>取引ID                                                                        | 認ください。<br>なのうえ、お支払い手続きを行ってください。<br>ご利用内容<br>りそなテスト(りそな)<br>1_1_21M00600A_2023_202321M00600A0000314_6_0_0_2                                                                   |
| ご利用内容をご確 支払い方法を選択 ご利用店舗                                                                                      | 認ください。<br>次のうえ、お支払い手続きを行ってください。<br>ご利用内容<br>りそなテスト(りそな)<br>1_1_21M00600A_2023_202321M00600A0000314_6_0_0_2<br>¥2,200-                                                        |
| ご利用内容をご<br>支払い方法を選択<br>ご利用店舗<br>取引ID<br>商品合計金額                                                               | 認ください。<br>次のうえ、お支払い手続きを行ってください。<br>ご利用内容<br>りそなテスト(りそな)<br>1_1_21M00600A_2023_202321M00600A0000314_6_0_0_2<br>¥2,200-                                                        |
| ご利用内容をご覧<br>支払い方法を選択<br>ご利用店舗<br>取引ID<br>商品合計金額<br>お支払い金額合計<br>翻行決済                                          | 認ください。<br>次のうえ、お支払い手続きを行ってください。<br>こ利用内容<br>りそなテスト(りそな)<br>1_1_21M00600A_2023_202321M00600A0000314_6_0_0_2<br>¥2,200-<br>¥2,200-                                             |
| ご利用内容をご覧<br>支払い方法を選択<br>ご利用店舗<br>取引IID<br>商品合計金額<br>お支払い金額合計                                                 | 認ください。<br>なのうえ、お支払い手続きを行ってください。<br>これ用内容<br>りそなテスト(りそな)<br>1_1_21M00600A_2023_202321M00600A0000314_6_0_0_2<br>¥2,200-<br>¥2,200-<br>¥2,200-<br>¥2,200-<br>¥2,200-            |
| ご利用内容をご留<br>支払い方法を選択<br>取引ID<br>販品合計金額<br>お支払い金額合計<br>銀行でえ                                                   | 認ください。<br>なのうえ、お支払い手続きを行ってください。<br>こ∜用内容<br>りそなデスト(りそな)<br>1_1_21M00600A_2023_202321M00600A0000314_6_0_0_2<br>¥2,200-<br>¥2,200-<br>¥2,200-<br>¥2,200-<br>¥2,200-<br>¥2,200- |
| ご利用内容をご留<br>支払い方法を選択<br>取引ID<br>販品合計金額<br>お支払い金額合計<br>銀行でえ<br>お支払い方法潮<br>お支払い方法潮                             | 認ください。<br>なのうえ、お支払い手続きを行ってください。<br>これ用内容<br>りそなテスト(りそな)<br>1_1_21M00600A_2023_202321M00600A0000314_6_0_0_2<br>¥2,200-<br>¥2,200-<br>¥2,200-<br>¥2,200-<br>¥2,200-            |
| ご利用内容をご留<br>支払い方法を選択<br>ご利用店舗<br>取引ID<br>販品合計金額<br>お支払い金額合計<br>銀行でご<br>お支払い方法端<br>おを納                        | 認ください。<br>なのうえ、お支払い手続きを行ってください。                                                                                                    |
| ご利用内容をご留<br>支払い方法を選択<br>ご利用店舗<br>取引IID<br>商品合計金額<br>お支払い金額合計<br><b>銀行決済</b><br>お支払い方法謝<br>お名前<br>お名前<br>(カナ) | 認ください。<br>なのうえ、お支払い手続きを行ってください。                                                                                                    |
| ご利用内容をご留<br>支払い方法を選択<br>ご利用店舗<br>取引IID<br>商品合計金額<br>お支払い金額合計<br><b>銀行決済</b><br>お支払い方法謝<br>お名前<br>お名前<br>(カナ) | IZV C C C C C C C C C C C C C C C C C C C                                                                                                    |
| ご利用内容をご留<br>支払い方法を選択<br>取引ID<br>商品合計金額<br>お支払い金額合計<br>銀行でう<br>お支払い方法選<br>お名前<br>お名前 (カナ)                     | IZV C C C C C C C C C C C C C C C C C C C                                                                                                    |

\* The figure on the left shows the screen for payment of the application fee, but the screen for payment of the admission fee is almost the same.

Select "Pay-easy Payment" and then select "ATM" in the payment method details.

\* In principle, there is no fee, but an additional fee of 110 yen is required for cash payment at Japan Post Bank ATMs.
Other financial institutions may also charge ATM overtime fees.

Click "Notation based on the Specified Commercial Transaction Act" to confirm the contents, check "Confirmed" and press the button "Application Fee Payment."

Fill in each of the items required to pay at the ATM.

[Name]

Enter the name of the applicant.

\* Please be careful not to enter the name of the parent or guardian who will make the payment.

[Name (Kana)]

Enter the applicant's name in full–width katakana.

After filling in all the items, press the "Confirm" button.

\* If you press the "Return to the website to order" button, you will return to the screen of the online application system without making a payment.

|                                                                                                    |                                                                                             | お支払い内容の確認                                                                                                    |
|----------------------------------------------------------------------------------------------------|---------------------------------------------------------------------------------------------|----------------------------------------------------------------------------------------------------|
|                                                                                                    |                                                                                             | りそなテスト(りそな)                                                                                                    |
|                                                                                                    |                                                                                             | ) <b>;;;</b>                                                                                                    |
| お支払い                                                                                                    | 方法選択                                                                                        | <b>確認</b> 完了                                                                                                    |
| 入力内容に間違い                                                                                                    | がないかご確                                                                                      | 認ください。                                                                                                    |
| ご利用店舗                                                                                                    | りそなテス                                                                                       | ご利用内容<br>ト (りそな)                                                                                                    |
| 取引ID                                                                                                    |                                                                                             | M00600A_2023_202321M00600A0000314_6_0_0_2                                                                                                    |
| 商品合計金額                                                                                                    | ¥2,200-                                                                                     |                                                                                                    |
| お支払い金額合計                                                                                                    | ¥2,200-                                                                                     |                                                                                                    |
|                                                                                                    | 商品名                                                                                         | 購入商品の情報<br>価格                                                                                                    |
| 入学検定料                                                                                                    |                                                                                             | ¥2,200-                                                                                                    |
|                                                                                                    |                                                                                             | 決済情報                                                                                                    |
| お支払い方法                                                                                                    |                                                                                             |                                                                                                    |
| お支払い方法                                                                                                    |                                                                                             | ATM (ペイジー)                                                                                                    |
| お名前                                                                                                    |                                                                                             | お客様情報<br>大阪 次郎                                                                                                    |
| お名前 (カナ)                                                                                                    |                                                                                             | 7 ma 8 ma 8 ma 8 ma 8 ma 8 ma 8 ma 8 ma                                                                                                    |
|                                                                                                    | この内                                                                                         | 。<br>容でよければ、「この内容で支払申込を行う」ボタンを押してください。                                                                                                    |
|                                                                                                    | -                                                                                           |                                                                                                    |
|                                                                                                    |                                                                                             | 戻って修正する この内容で支払申込を行う                                                                                                    |
|                                                                                                    |                                                                                             |                                                                                                    |
|                                                                                                    |                                                                                             |                                                                                                    |
|                                                                                                    |                                                                                             |                                                                                                    |
|                                                                                                    |                                                                                             |                                                                                                    |
|                                                                                                    |                                                                                             |                                                                                                    |
|                                                                                                    |                                                                                             | お支払い申込み完了                                                                                                    |
|                                                                                                    |                                                                                             | りそなテスト(りそな)                                                                                                    |
| •                                                                                                    |                                                                                             | \                                                                                                    |
| お支払い                                                                                                    | 方法建规                                                                                        |                                                                                                    |
|                                                                                                    | 方法選択                                                                                        | 確認 完了                                                                                                    |
|                                                                                                    | 院了しました                                                                                      | 確認 売 7<br>こ。ありがとうございました。                                                                                                    |
| お支払い申込みか<br>「注文サイトへ戻<br>期日までにATM                                                                                                    | 院了しました<br>認」ボタンを                                                                            | <ul> <li>2 2 売 7</li> <li>2 2 ありがとうございました。<br/>2 2 押して下さい。</li> <li>&gt; 2 2 があるのです。</li> <li>&gt; 2 2 3 があるのです。</li> </ul>                                                                                                    |
| お支払い申込みか<br>「注文サイトへ戻<br>期日までにATM                                                                                                    | 院了しました<br>認」ボタンを                                                                            | <ul> <li>2 2 売 7</li> <li>2 2 ありがとうございました。<br/>2 2 押して下さい。</li> <li>&gt; 2 2 があるのです。</li> <li>&gt; 2 2 3 があるのです。</li> </ul>                                                                                                    |
| お支払い申込み力<br>「注文サイトへ戻<br>期日までにATM<br>お支払いの際、以<br>ご利用店舗                                                                                                    | 院了しました<br>る」ボタンを<br>にてお支払い<br>に下の受付情報<br>りそなテス                                              |                                                                                                    |
| お支払い申込みか<br>「注文サイトへ戻<br>期日までにATM<br>お支払いの際、以                                                                                                    | 院了しました<br>る」ボタンを<br>にてお支払い<br>に下の受付情報<br>りそなテス                                              |                                                                                                    |
| お支払い申込み力<br>「注文サイトへ戻<br>期日までにATM<br>お支払いの際、以<br>ご利用店舗<br>取引IID                                                                                                    | 院了しました<br>活」ボタンを<br>にてお支払い<br>にの受付情報<br>りそなテス<br>1_1_21                                     |                                                                                                    |
| お支払い申込みか<br>「注文サイトへ戻<br>期日までにA T M<br>お支払いの際、 以<br>ご利用店舗<br>取引IID<br>商品合計金額                                                                                                    | 院了しました<br>る」ボタンを<br>にてお支払い<br>下の受付情報<br>りそなテス<br>11_21<br>¥2,200-                           |                                                                                                    |
| お支払い申込みか<br>「注文サイトへ戻<br>期日までにATM<br>お支払いの際、以<br>ご利用店舗<br>取りIID<br>高品合計金額<br>お支払い金額合計<br>双納機関番号                                                                                                    | 院了しました<br>る」ボタンを<br>にてお支払い<br>下の受付情報<br>りそなテス<br>11_21<br>¥2,200-                           | R 売 元     デ     ア     ・     ありがとうごさいました。     ピリして下さい。     Vをお願いいたします。     Sか必要となりますので必ず本ページを印刷・保存するか質号をお     ご利用内容     ト (りそな)     M00600A_2023_202321M00600A0000314_6_0_0_2     S191     S191                                                   |
| お支払い申込みカ<br>「注文サイトへ員<br>期日までにATM<br>お支払いの際、以<br>ご利用店舗<br>取引IID<br>商品合計金額<br>お支払い金額合計                                                                                                    | 院了しました<br>る」ボタンを<br>にてお支払い<br>下の受付情報<br>りそなテス<br>11_21<br>¥2,200-                           |                                                                                                    |
| お支払い申込みか<br>5注文サイトへ戻<br>期日までにATM<br>お支払いの際、以<br>ご利用店舗<br>取引ID<br>高品会計金額<br>お支払い金額会計<br>な統領関単号<br>お茶株単号                                                                                                    | 院了しました<br>る」ボタンを<br>にてお支払い<br>下の受付情報<br>りそなテス<br>11_21<br>¥2,200-                           | R 売 売 ア     た     おりがとうございました。     ピリーク下さい。     「     ジンをお願いいたします。     Sが必要となりますので必ずホページを印刷・保存するか費号をお     ご利用内容     ト (りそな)     M00600A_2023_202321M00600A0000314_6_0_0_2     S8191     20001900030947960025                                     |
| お支払い申込みか<br>「注文サイトへ戻<br>期日までにATM<br>お支払いの際、以<br>ご利用店舗<br>取引IID<br>高品合計金額<br>お支払い金額合計<br>の次納機関番号<br>お茶様番号                                                                                                    | 院了しました<br>る」ボタンを<br>にてお支払い<br>下の受付情報<br>りそなテス<br>11_21<br>¥2,200-                           | R 売 売 ア     た     おりがとうございました。     ピリーク下さい。     「     ジンをお願いいたします。     Sが必要となりますので必ずホページを印刷・保存するか費号をお     ご利用内容     ト (りそな)     M00600A_2023_202321M00600A0000314_6_0_0_2     S8191     20001900030947960025                                     |
| お支払い申込みか<br>万注文サイトへ戻<br>期日までにATM<br>お支払いの際、以<br>ご利用店舗<br>取引ID<br>高品会計金額<br>お支払い金額会計<br>取引成<br>新会計<br>の前にの<br>新会計<br>の前にの<br>新会計<br>の前にの<br>新会計<br>の前にの<br>新会計<br>の前にの<br>の<br>の<br>の<br>の<br>の<br>の<br>の<br>の<br>の<br>の<br>の<br>の<br>の | 院了しました<br>る」ボタンを<br>にてお支払い<br>下の受付情報<br>りそなテス<br>11_21<br>¥2,200-                           |                                                                                                    |
| お支払い申込みか<br>万注文サイトへ戻<br>期日までにATM<br>お支払いの際、以<br>ご利用店舗<br>取引ID<br>高品会計金額<br>お支払い金額会計<br>取引成<br>新会計<br>の前にの<br>新会計<br>の前にの<br>新会計<br>の前にの<br>新会計<br>の前にの<br>新会計<br>の前にの<br>の<br>の<br>の<br>の<br>の<br>の<br>の<br>の<br>の<br>の<br>の<br>の<br>の | 院了しました<br>る」ボタンを<br>にてお支払い<br>下の受付情報<br>りそなテス<br>11_21<br>¥2,200-                           |                                                                                                    |
| お支払い申込みか<br>「注文サイトへ戻<br>期日までにATM<br>お支払いの際、以<br>ご利用店舗<br>取引IID<br>高品合計金額<br>お支払い金額合計<br>の次納機関番号<br>お茶様番号                                                                                                    | 院了しました<br>る」ボタンを<br>にてお支払い<br>下の受付情報<br>りそなテス<br>11_21<br>¥2,200-                           |                                                                                                    |
| お支払い申込みか<br>万注文サイトへ戻<br>期日までにATM<br>お支払いの際、以<br>ご利用店舗<br>取引ID<br>高品会計金額<br>お支払い金額会計<br>取引成<br>新会計<br>の前にの<br>新会計<br>の前にの<br>新会計<br>の前にの<br>新会計<br>の前にの<br>新会計<br>の前にの<br>の<br>の<br>の<br>の<br>の<br>の<br>の<br>の<br>の<br>の<br>の<br>の<br>の | 院了しました<br>る」ボタンを<br>にてお支払い<br>下の受付情報<br>りそなテス<br>11_21<br>¥2,200-                           |                                                                                                    |
| お支払い申込みか<br>万注文サイトへ戻<br>期日までにATM<br>お支払いの際、以<br>ご利用店舗<br>取引ID<br>高品会計金額<br>お支払い金額会計<br>取引成<br>新会計<br>の前にの<br>新会計<br>の前にの<br>新会計<br>の前にの<br>新会計<br>の前にの<br>新会計<br>の前にの<br>の<br>の<br>の<br>の<br>の<br>の<br>の<br>の<br>の<br>の<br>の<br>の<br>の | 院了しました<br>る」ボタンを<br>にてお支払い<br>下の受付情報<br>りそなテス<br>11_21<br>¥2,200-                           |                                                                                                    |
| お支払い申込みか<br>万注文サイトへ戻<br>期日までにATM<br>お支払いの際、以<br>ご利用店舗<br>取引ID<br>高品会計金額<br>お支払い金額会計<br>取引成<br>新会計<br>の前にの<br>新会計<br>の前にの<br>新会計<br>の前にの<br>新会計<br>の前にの<br>新会計<br>の前にの<br>の<br>の<br>の<br>の<br>の<br>の<br>の<br>の<br>の<br>の<br>の<br>の<br>の | 第了しました<br>第31ボタン格<br>にてお支払し<br>下の受付開<br>りそなテス<br>1_1_1_211<br>¥2,200-<br>¥2,200-            | ■ B 先 7<br>E: ありがとうごさいました。<br>EMPLOT Fさい。<br>*をお願いいたします。<br>Shrivを要となりますので必ず本ページを印刷・保存するか描号をお<br>こ利用内容<br>ト (りそな)<br>M00600A_2023_202321M00600A0000314_6_0_0_2<br>80001900030947960025<br>288916<br>注文サイトへ戻る                                     |
| お支払い申込みか<br>万注文サイトへ戻<br>期日までにATM<br>お支払いの際、以<br>ご利用店舗<br>取引ID<br>高品会計金額<br>お支払い金額会計<br>取引成<br>新会計<br>の前にの<br>新会計<br>の前にの<br>新会計<br>の前にの<br>新会計<br>の前にの<br>新会計<br>の前にの<br>の<br>の<br>の<br>の<br>の<br>の<br>の<br>の<br>の<br>の<br>の<br>の<br>の | 院了しました<br>25 J ボタンネ<br>IICてお支払し<br>下の受付開<br>単2,200-<br>単2,200-<br>単2,200-<br>単2,200-        | R                                                                                                    |
| お支払い申込みか<br>万注文サイトへ戻<br>期日までにATM<br>お支払いの際、以<br>ご利用店舗<br>取引ID<br>高品会計金額<br>お支払い金額会計<br>取引成<br>新会計<br>の前にの<br>新会計<br>の前にの<br>新会計<br>の前にの<br>新会計<br>の前にの<br>新会計<br>の前にの<br>の<br>の<br>の<br>の<br>の<br>の<br>の<br>の<br>の<br>の<br>の<br>の<br>の | 院了しました<br>201 ボタンや<br>1にてお支払し<br>下の受付開<br>単元なデス<br>1_1_211<br>¥2,200-<br>¥2,200-<br>¥2,200- | ■ E 先 7<br>こ、ありがとうございました。<br>と押して下さい。<br>やだ聞いいたします。<br>が必要となりますので必ず木ページを印刷・保存するか皆号をお<br>こ利用内容<br>ト (りそな)<br>M00600A_2023_202321M00600A0000314_6_0_0_2<br>                                                                                        |
| お支払い申込みか<br>万注文サイトへ戻<br>期日までにATM<br>お支払いの際、以<br>ご利用店舗<br>取引ID<br>高品会計金額<br>お支払い金額会計<br>取引成<br>新会計<br>の前にの<br>新会計<br>の前にの<br>新会計<br>の前にの<br>新会計<br>の前にの<br>新会計<br>の前にの<br>の<br>の<br>の<br>の<br>の<br>の<br>の<br>の<br>の<br>の<br>の<br>の<br>の | 院了しました<br>201 ボタンや<br>1にてお支払し<br>下の受付開<br>単元なデス<br>1_1_211<br>¥2,200-<br>¥2,200-<br>¥2,200- | R     先了       こおのかとうございました。<br>されにいたします。<br>Strikeでは、     >>>>>>>>>>>>>>>>>>>>>>>>>>>>>>>>                                                                                                    |
| お支払い申込みか<br>万注文サイトへ戻<br>期日までにATM<br>お支払いの際、以<br>ご利用店舗<br>取引ID<br>高品会計金額<br>お支払い金額会計<br>取引成<br>新会計<br>の前にの<br>新会計<br>の前にの<br>新会計<br>の前にの<br>新会計<br>の前にの<br>新会計<br>の前にの<br>の<br>の<br>の<br>の<br>の<br>の<br>の<br>の<br>の<br>の<br>の<br>の<br>の | 院了しました<br>201 ボタンや<br>1にてお支払し<br>下の受付開<br>単元なデス<br>1_1_211<br>¥2,200-<br>¥2,200-<br>¥2,200- | ■ E 先7<br>と、ありがとうごさいました。<br>と辨して下さい。<br>*をお願いいたします。<br>Sが必要となりますので必ずホページを印刷・保存するか番号をお<br>こ有用内容<br>ト (りそな)<br>M00600A_2023_202321M00600A0000314_6_0_0_2<br>まだけ時間<br>58191<br>20001900030947960025<br>288916<br>注文サイトへ取る<br>人学校定料納付結果 =            |
| お支払い申込みか<br>万注文サイトへ戻<br>期日までにATM<br>お支払いの際、以<br>ご利用店舗<br>取引ID<br>高品会計金額<br>お支払い金額会計<br>取引成<br>新会計<br>の前にの<br>新会計<br>の前にの<br>新会計<br>の前にの<br>新会計<br>の前にの<br>新会計<br>の前にの<br>の<br>の<br>の<br>の<br>の<br>の<br>の<br>の<br>の<br>の<br>の<br>の<br>の | 院了しました<br>201 ボタンや<br>1にてお支払し<br>下の受付開<br>単元なデス<br>1_1_211<br>¥2,200-<br>¥2,200-<br>¥2,200- | ■ E 先 7<br>2. ありがとうございました。<br>と押して下さい。<br>*2:5部いいたします。<br>が必要となりますので必ず木ページを印刷・保存するか聞号をお<br>こ何用内容<br>ト (りそぶ)<br>M00600A_2023_202321M00600A0000314_6_0_0_2<br>58191<br>20001900030947960025<br>28916<br>注文サイトへ戻る<br>、学校定料納付結果 E<br>ご入金よろしくお願い致します。 |
| お支払い申込みか<br>万注文サイトへ戻<br>期日までにATM<br>お支払いの際、以<br>ご利用店舗<br>取引ID<br>高品会計金額<br>お支払い金額会計<br>取引成<br>新会計<br>の前にの<br>新会計<br>の前にの<br>新会計<br>の前にの<br>新会計<br>の前にの<br>新会計<br>の前にの<br>の<br>の<br>の<br>の<br>の<br>の<br>の<br>の<br>の<br>の<br>の<br>の<br>の | 第了しました<br>お」ボタンを<br>にてお支払し<br>下の受付開<br>¥2,200-<br>¥2,200-<br>¥2,200-                        | ※     先了       こ、ありがとうございました。<br>と押して下さい。       **とお回いいたします。       が必要となりますので必ず木ページを印刷・保存するか慣号をお       ご利用内容       ト (りそな)       M00600A_2023_202321M00600A0000314_6_0_0_2       58191       20001900030947960025       289916                   |

A confirmation screen will be displayed, so after confirming the contents, press the "Pay" button.

If there is a mistake in the entry, press the "Correct the entry" button.

When the process is completed, the "Reception Information" will be displayed, so make a note of the "Storage Period Number", "Customer Number", and "Confirmation Number" and press the "Return to the website to order" button.

The result of the application fee payment will be displayed.

[Important!]

At this point, the deposit process has not yet been completed.

At a bank ATM, please process the payment with the "Receipt Period Number", "Customer Number" and "Confirmation Number."

After payment, it may take some time for the payment information to be reflected in the system. Please be sure to pay the application fee at least 2 hours before the application deadline.

### <WHEN SELECTING "PAY-EASY PAYMENT" (ONLINE BANK)>

| •                                   | 入学検定料納付                                                                  |        | ≡   |
|-------------------------------------|--------------------------------------------------------------------------|--------|-----|
| ログインID:A                            | 1030017 🔺                                                                |        |     |
| 入学検定料で                              | 定料納付<br>を納付する方法を選択してください。納付方法<br><sub>決</sub> 済」「コンビニ決済」「ペイジー決済」から<br>す。 |        |     |
| <ul><li>へイ:</li><li>決済方法の</li></ul> |                                                                          |        |     |
|                                     | 特定商取引法に基づく表記について<br>タ 特定商取引法に基づく表記を確認しました<br>入学検定料納付                     |        |     |
|                                     |                                                                          |        |     |
|                                     | お支払い方法選択                                                                 |        |     |
|                                     | りそなテスト(りそな)                                                              |        |     |
| お支払い                                | •                                                                        |        |     |
| ご利用内容をご確<br>支払い方法を選択                | 認ください。<br>のうえ、お支払い手続きを行ってください。                                           |        |     |
|                                     | ご利用内容                                                                    |        |     |
| ご利用店舗<br>取引ID                       | りそなテスト(りそな)<br>1_1_21M00600A_2023_202321M00600A0000314_                  | 7 0 0  |     |
| 商品合計金額                              | ¥2,200-                                                                  |        |     |
| お支払い金額合計                            | ¥2,200-                                                                  |        |     |
| 銀行決済                                |                                                                          |        |     |
| 銀行で支                                | 私う                                                                       |        |     |
| お支払い方法選択                            | <ul> <li>ご利用可能な金融機関一覧はこちら</li> <li>⑥ ネットバンク</li> </ul>                   |        |     |
| お名前                                 | 姓: 名:<br>例:)山田 太郎                                                        |        |     |
| お名前(カナ)                             | セイ: メイ:<br>例: )ヤマダ タロウ                                                   |        |     |
|                                     | >お名前には、常用漢字以外の文字はご使用いただ<br><使用できない文字の例><br>高、峭、珥、柳、雹、俑、栗、部、胡、须、国、        |        |     |
| ,銀行でのおう                             | も払いの流れについて                                                               |        |     |
|                                     | <b>こングでのお支払い</b><br>5金額機関においてネットパンキングのご契約が必要になります。詳細は各1<br>5-            | お融機関まて | でお問 |
|                                     | 注文サイトへ戻る 確認画面へ進む                                                         | )      |     |
|                                     |                                                                          |        |     |

\* The figure on the left shows the screen for payment of the application fee, but the screen for payment of the admission fee is almost the same.

Select "Pay-easy Payment" and select "Online Bank" in the payment method details.

Click "Notation based on the Specified Commercial Transaction Act" to confirm the contents, check "Confirmed" and press the button "Application Fee Payment. "

Fill in each of the items required to pay with an online bank.

[Name]

Enter the name of the applicant.

\* Please be careful not to enter the name of the parent or guardian who will make the payment.

[Name (Kana)]

Enter the applicant's name in full-width katakana.

After filling in all the items, press the "Confirm" button.

\* If you press the "Return to the website to order" button, you will return to the screen of the online application system without making a payment.

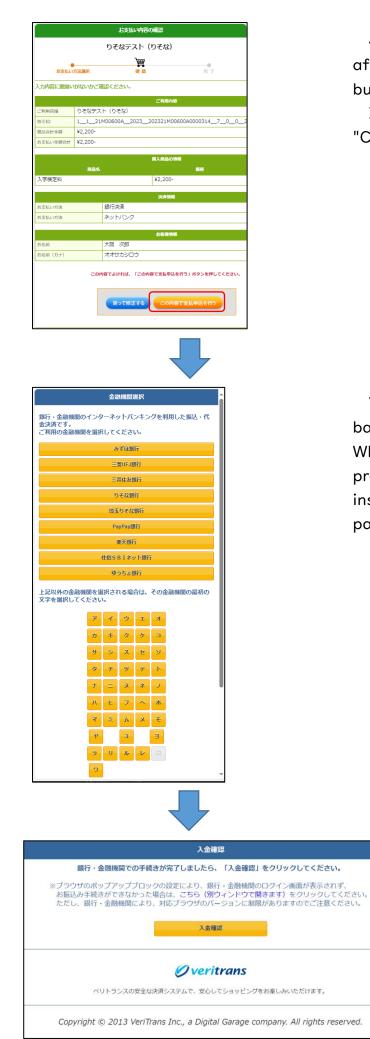

A confirmation screen will be displayed, so after confirming the contents, press the "Pay" button.

If there is a mistake in the entry, press the "Correct the entry" button.

You will be prompted to select the online bank you want to make the payment from. When you select the name of a bank, you will proceed to its payment website and follow the instructions on the screen to process the payment.

## DOWNLOAD THE ADMISSION TICKET

### STEP I

| A             | <b>२</b> न∧–୬ ≡                                                                                     |
|---------------|----------------------------------------------------------------------------------------------------|
| ログイ           | >ID:A6800031                                                                                        |
| 出願            | 伏況                                                                                                  |
|               | 出願完了(特別選抜(音楽科))                                                                                     |
|               |                                                                                                    |
| I             | 基礎情報の登録                                                                                             |
| 1             | 志願者情報登録                                                                                             |
|               | 志願者に関する基礎情報(志願者名、生年月日、住<br>)を登録します。                                                                 |
|               | 志願者情報登録                                                                                             |
| ;             | 顔写真登録<br>志願者の顔写真を登録します。画像データのアップ<br>ド又はお使いの端末のカメラから写真撮影を行いま                                         |
|               | 顔写真登録                                                                                               |
| 出<br>登録<br>から | 出願情報の登録等<br>顔を予定する選抜等を選択し、出願に必要な情報を<br>します。 入学検定料の納付や出願手続きもこちら<br>行います。合格者発表期間中はこちらから受験結果<br>認できます。 |
|               | 公立高校特別選抜等(2月)<br>入力・出願登録可能期間                                                                        |
|               | 府立支援学校入学者決定<br>入力・出願登録可能期間                                                                          |
|               | 公立高校一般選抜(3月)<br>合格発表中                                                                               |

On the My Page screen, press the button for the selection you have applied for in "II. Register Application Information."

(In the figure on the left, Special Selection for public high schools (February))

### STEP2

| A   | <b>⊽</b> 1শ–୬ ≣                                 |
|-----|-------------------------------------------------|
| ログィ | ンID:A6800031 ▲                                  |
| 出願  | 状況                                              |
|     | 出願完了(特別選抜(音楽科))                                 |
|     |                                                 |
|     | 、<br>特別選抜(音楽科)<br>入力・出願登録可能 出願期間(10/01 ~ 01/05) |
|     | 特別選抜(音楽科を除く)<br>入力・出願登録可能 出願期間(09/01 ~ 01/05)   |
|     | トップページに戻る                                       |
|     | 利用規約   プライバシーポリシー   ご利用ガイド                      |

The course, department, etc. of the selection will be displayed, so select the one to be output.

(In the figure on the left, Special Selection (Music Department))

### STEP3

| <b>A</b>                                                                       | 出願情報登録・修正     | . ≡ |
|--------------------------------------------------------------------------------|---------------|-----|
| ログインID:A103(                                                                   | 0017 🔺        |     |
| 一 出願情報受<br>出願情報変更可能                                                            |               |     |
| <ul> <li>志願先</li> <li>学校検索</li> <li>さ行</li> <li>学校</li> <li>大阪府立水都国</li> </ul> | 廢中学校 <b>∨</b> |     |
| 志願先に                                                                           | 提出する出願情報      |     |
| <b>分野</b><br>分野指定なし                                                            | <b>~</b>      |     |

When the application registration screen is displayed, press the download button for the admission ticket.

(This button can be pressed when the admission number is given by the school to which you are applying.)

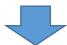

| A         | 受験票のダウンロード                    |          |
|-----------|-------------------------------|----------|
| ログインID:A1 | 030017 🔺                      |          |
| 受験票をダウ    | ンロードしてA4サイズの用紙に印刷し、<br>てください。 | 検査当日に持参し |
|           | ダウンロード                        |          |

When you press the download button, the admission ticket will be output as a PDF file.

A printed admission ticket is required on the day of the test and be sure to bring the printed one. The ticket can be printed at home or at a convenience store. (The paper size is A4.)

\* If platform dependent characters are used in the applicant's name, they will be displayed blank or in different characters on the admission ticket. In that case, please write your name by hand, and bring it with you on the day of the test.

### HOW TO DOWNLOAD AND PRINT THE ADMISSION TICKET

Please download and save your admission ticket and print it out in black and white or color on A4 size paper by the day of the test. Please be sure to bring the printed ticket with you on the day of the test.

Here's how to download and print: If you do not have a printer at home, proceed to step 2 to save, then proceed to [If you do not own a printer] and print using a multi-function copier at a convenience store. Printing on the multi-function copier is charged.

[For computers]

- 1. When you press the "Download Admission Ticket" button, the admission ticket (PDF file) will be open in a new tab of your browser (Microsoft Edge, Google Chrome, Safari, etc.).
- 2. To save a PDF file,

for Windows press Ctrl + s on your keyboard,

for macOS press  $\,\,\mathbb{H}^+$  s on your keyboard and select a folder.

3. When printing from a printer connected to your computer,

for Windows press Ctrl + p,

for macOS + s and select the printer.

Select A4 paper size and print the ticket without scaling, in black and white or color.

\* For details on how to operate the printer, refer to the manual or the manufacturer's website.

[For smartphones] (The screen differs depending on the model, etc.) Android:

- When you press the "Download Admission Ticket" button, the admission ticket (PDF file) will be open in a new tab of your browser (Google Chrome, etc.).
- 2. [Screen I] Select : in the upper right and select Download.
- 3. [Screen I & 2] If you're printing from a Wi-Fi printer available for Android, select : in the upper right, select Print.

[Screen 3] Select the printer, select black and white or color, A4 for the paper size, and select "Print."

\* Please print without enlarging or shrinking.

\* For details on how to operate the printer, refer to the manual or the manufacturer's website.

iPhone:

- When you press the "Download Admission Ticket" button, the admission ticket (PDF file) will be open in a new tab of your browser (Safari, etc.).
- 2. [Screen I & 2] Select the Share button
  at the bottom of the screen.
  [Screen 3] Select Save to File, then Save.
- [Screen | & 2] If you're printing a Wi-Fi printer available for iPhone, select the Share button 1 at the bottom of the screen.
- 4. [Screen 4] Select the printer, select A4 for the paper size, and select "Print."
  - \* Please print without enlarging or shrinking.
  - \* For details on how to operate the printer, refer to the manual or the manufacturer's website.

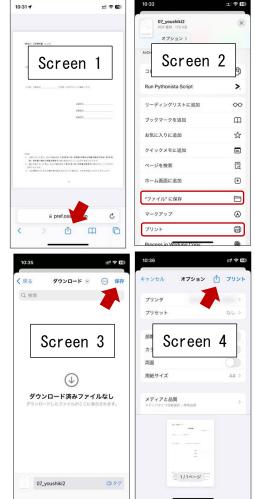

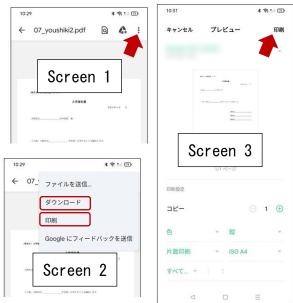

[If you don't own a printer]

- 1. Please print using a multi-copy machine at a convenience store such as Seven-Eleven or FamilyMart. Printing on the multi-function copier is charged.
  - \* If you save your admission ticket on your computer, you can bring a PDF file using a USB memory stick and print it, but here we will show you how to upload the data to the Internet and print it using an iPhone.

[In the case of Seven-Eleven]

 Access the "Easy netprint" web page. (<u>https://www.printing.ne.jp/support/lite/index.html</u>). [Screen I] Select "Register File Now."

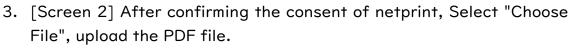

\* For information on how to upload a PDF file, see How to attach a file.

- 4. [Screen 3 & 4] The paper size is A4, the color mode is color or black and white, and for the smaller size, select "Never" and select "Register."
  - \* Setting a PIN is optional, but you should set it to protect your personal information.
- 5. [Screen 5] When registration is completed, the print reservation number will be displayed, so make a note of it.

\* In the case of smartphones, you can also use a QR code instead of a reservation number.

- 6. On the Seven-Eleven multi-copy machine, press the "Print" button and select "Net Print" as the print type.
- 7. Follow the on-screen instructions and enter the print reservation number in Step 5. Enter your PIN if it's set, pay the fee, and press "Start Printing" to print.

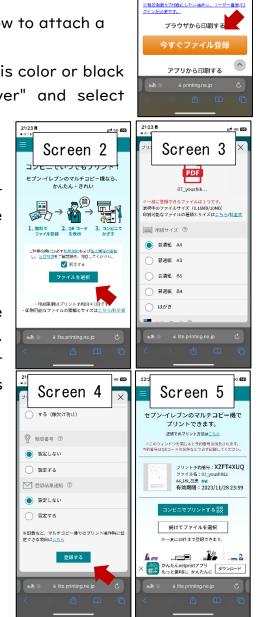

21:23

=

::!! 4G @@

かんたんnetprint

Screen

PDF、写真を「普通版」、
 き」に印刷 仕様の詳細

✓ 登録したファイルは「翌日の23:593
→ エ

[FamilyMart]

2. [Screen I & 2]Access the "Network Print Service" web page.

(https://networkprint.ne.jp/Lite/)

After confirming the consent of network print, click "Select File" and select the PDF file to upload.

\* For information on how to upload a PDF file, see How to attach a file.

- 3. [Screen 3 & 4] The paper size is A4, and the original size/fit should be the original size. Select "Register File."
  - \* Setting a PIN is optional, but you should set it to protect your personal information.
- 4. [Screen 5] When the registration is completed, the user number will be displayed, so make a note of it.
- 5. On the FamilyMart multi-function copier, press the "Print Service" button and select "Network Print" as the print type.
- 6. Follow the on-screen instructions and enter the user number in Step 5. Enter your PIN if it's set, pay the fee, and click "Start Printing" to print.

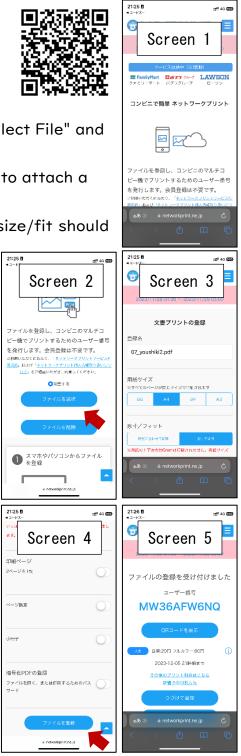

# ANNOUNCEMENT OF SUCCESSFUL APPLICANTS

# (JUNIOR HIGH SCHOOL)

### STEPI

| *           | হনক-৬ 🗉                                                                                  |
|-------------|------------------------------------------------------------------------------------------|
| ログインロ       | :A0060710 🔺                                                                              |
| (T 3)       | 06t                                                                                      |
| 出願状況        | 1                                                                                        |
| 出版          | 黄完了(府立中学校選抜)                                                                             |
| I 基礎        | 情報の登録                                                                                    |
|             | 願者情報登録<br>者に関する基礎情報(志願者名、生年月日、住所等)<br>ます。                                                |
|             | 志願者情報登錄                                                                                  |
| 志願          | 写真登録<br>者の顔写真を登録します。画像データのアップロード<br>いの端末のカメラから写真撮影を行います。                                 |
|             | 颜写真登録                                                                                    |
| 出願を<br>ます。入 | 情報の登録等<br>予定する選抜等を選択し、出願に必要な情報を登録し<br>学検定料の納付や出願手続きもこちらから行いま<br>者発表期間中はこちらから受験結果を確認できます。 |
|             | 府立中学校道拔                                                                                  |
|             | 他<br>インパスワードの変更やメールアドレスの変更等は、<br>-」ボタンから該当する項目を選択して行ってくださ                                |

On the My Page screen, select the name of the selection from "II. Register Application Information."

### STEP2

| A            | マイページ                | ≡   |
|--------------|----------------------|-----|
| ログインID:A0060 | 710 🔺                |     |
| 出願状況         |                      |     |
| 出願完了(Я       | 府立中学校選抜)             |     |
|              |                      |     |
|              | 府立中学校選抜<br>合格者発表中    |     |
|              | トップページ               | に戻る |
| 利用           | 規約  プライバシーポリシー  ご利用が | りイド |

Select the name of the selection with "Announcement of successful applicants" indication.

### STEP3

|   | 合格者発表 ■ 三                                                      |
|---|----------------------------------------------------------------|
|   | ログインID:A2940017 🔺                                              |
|   | <b>合格者発表</b><br>入学者選抜の結果は次のとおりです。<br>区分<br>府立中学校選抜(合否)         |
|   | 府立中子(X)豊政(古古)<br>学校<br>大阪府立夕陽丘高等学校                             |
|   | <del>結果</del><br>音楽 合格                                         |
|   | 学力検査の得点等                                                       |
| ( | 適性検査I                                                          |
|   | 60                                                             |
|   | 適性検査                                                           |
|   | 80                                                             |
|   | 適性検査Ⅲ                                                          |
|   | 70                                                             |
|   | 作文                                                             |
| ١ | 90                                                             |
|   | ※検査科目でない教科等や検査を受検しなかった場合は、空欄または0で表示されます。                       |
|   | 入学手続きについては次のとおりです。<br>※志願先の学校からのお知らせ等をよく確認のうえ、手続きを行<br>ってください。 |
|   |                                                                |
|   | 利用規約   プライバシーポリシー   特定商取引法に基づく表<br>記   キャンセルポリシー   ご利用ガイド      |
| 1 |                                                                |

The results of the selection will be displayed.

[Category] and [School] display the name of the selection and the school where you applied for.

[Result] displays the pass/fail result.

The "Test Scores" shows the scores of each test.

# ANNOUNCEMENT OF SUCCESSFUL APPLICANTS (HIGH SCHOOL)

### STEP I

|   | 出願情報の登録等<br>出願を予定する選抜等を選択し、出願に必要な情報を登録します。<br>学検定料の納付や出願手続きもこちらから行います。合格者発表期<br>中はこちらから受験結果を確認できます。<br>公立高校特別選抜等(2月)                                                                                                    |
|---|----------------------------------------------------------------------------------------------------|
|   | 府立支援学校入学者決定                                                                                                    |
| д | <ul> <li>その他</li> <li>・ログインパスワードの変更やメールアドレスの変更等は、「メニ</li> <li>ー」ボタンから該当する項目を選択して行ってください。</li> <li>・「メニュー」ボタンからも各ページに進むことができます。</li> <li>・ブラウザの「戻る」は使用できません。</li> <li>・ブラウザを閉じたり、長時間画面から離れるときは、入力途中の<br/>昭を登録してから行ってください。</li> </ul> |

On the My Page screen, select the name of the selection from "II. Register Application Information."

(On the left, the Public High School Special Selection (February))

### STEP2

| A               | ⋜イページ               | <b>•</b> = |
|-----------------|---------------------|------------|
| ログインID:A4880017 | •                   |            |
| 出願状況            |                     |            |
| 出願完了(特別選        | 抜(音楽科))             |            |
|                 |                     |            |
|                 | 特別選抜(音楽科)<br>合格者発表中 |            |
|                 |                     | トップページに戻る  |

Select the name of the selection with "Announcement of successful applicants" indication.

### STEP3

| <b>h</b>                     | 合格者             | 発表                                      |            |  |  |
|------------------------------|-----------------|-----------------------------------------|------------|--|--|
| ブインID:A63D1076 🔺             |                 |                                         |            |  |  |
| - 合格者発表                      |                 |                                         |            |  |  |
| 入学者選抜                        | の結果は            | 次のとま                                    | ১০েক       |  |  |
| 区分<br>特別選抜 (音楽科を)            |                 | .,,,,,,,,,,,,,,,,,,,,,,,,,,,,,,,,,,,,,, | // _ / .   |  |  |
| 学校                           |                 |                                         |            |  |  |
| 岸和田市立産業高等 <sup>3</sup><br>結果 | 学校              |                                         |            |  |  |
| デザインシステム合                    | 格               |                                         |            |  |  |
| 学力検査の得点等                     | 国語              | 吾                                       |            |  |  |
|                              | 9               |                                         |            |  |  |
| 数学                           |                 |                                         |            |  |  |
| 苗語 (                         | 30<br>リスニン      |                                         | N - XX     |  |  |
| 大田(                          | シスニン<br>66      |                                         |            |  |  |
|                              | 理利              |                                         |            |  |  |
|                              | 96              |                                         |            |  |  |
|                              | 社 <u>全</u><br>0 |                                         |            |  |  |
|                              | 実担              | 支                                       |            |  |  |
|                              | 0               |                                         |            |  |  |
|                              | 直<br>0          | ŧ                                       |            |  |  |
|                              | 自己申             | 告書                                      |            |  |  |
|                              | 0               |                                         |            |  |  |
| ñ                            | 舌動/行動<br>0      | 前の記録                                    |            |  |  |
| ※欠席の場合、0と表<br>調査書評定          |                 |                                         | ~ <b>F</b> |  |  |
| 国語                           | 1年<br>4         | 2年<br>4                                 | 3年<br>2    |  |  |
| 社会                           | 1               | 1                                       | 1          |  |  |
| 数学                           | 2               | 2                                       | 2          |  |  |
| 理科                           | 2               | 2                                       | 2          |  |  |
|                              | 2               | 2                                       | 2          |  |  |
| 音楽                           | -               | -                                       |            |  |  |
| 美術                           | 2               | 2                                       | 2          |  |  |
| 美術<br>保険体育                   | 2               | 2<br>3                                  | 2<br>3     |  |  |
| 美術                           | 2               | 2                                       | 2          |  |  |

The results of the selection will be displayed.

[Selection] and [School] display the name of the selection and the school where you applied for. [Result] displays the pass/fail result and the department and the field that you pass.

The "Test Scores" shows the scores of each test.

The "School Report" shows the evaluation submitted by the school in which the applicant is enrolled.

### STEP4

| ・志願先の学<br>ってください   | 校からのお知らせをよく読み、引 | ∈続きを行 |
|--------------------|-----------------|-------|
| 入学料                | 5,650円          |       |
| 一入金總額              | 0円              |       |
| 入 <b>金状況</b><br>未納 |                 |       |
|                    | 入学料納付           |       |

In the case of passing, if the "deadline for payment of admission fee" and "admission fee" is displayed at the bottom of the screen, please press Payment Admission Fee button and complete the payment by the stated date.

# HOW TO ATTACH A FILE

[For computers and tablets]

- 1. Click and select the folder where the file is stored.
- 2. Click the file you want to attach.

[For smartphones] (The screen differs depending on the model, etc.)

- \* Precautions when taking pictures of documents
- Please take a picture of the document from the top so that the entire document can be clearly seen.
- Please make sure that it is not reflected by light and cannot be seen by shadow.
- Be careful not to blur the text on the document due to camera shake.
- O Please take a picture as straight as possible.

### Android:

<To attach the document photographed with the camera>

- I. [Screen I] Click ■and select "File."
- 2. [Screen 2] Select "Image" or "Photo" and select a photo taken using the camera app.
- <To attach a file stored on your phone>
  - I. [Screen I] Click ≝and select "File".
  - 2. [Screen 2] Select the location where the recently added files are stored.
  - 3. [Screen 2] Select the file you want to attach.

### iPhone:

<To attach the document photographed with the camera>

- I. [Screen I] Click and select "Photo Library."
- 2. Select a photo taken using the camera app.

<To attach a file stored on your phone>

- I. [Screen I] Click ■and select "Choose File."
- 2. [Screen 2] On the "Browse" screen, select the location where the file is stored.
- 3. [Screen 2] Select the file you want to attach.

After attaching the file, you can check the contents of the attached file with the check file button.

You can delete the attached file with the delete file button.

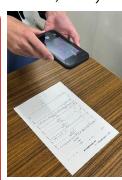

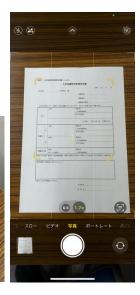

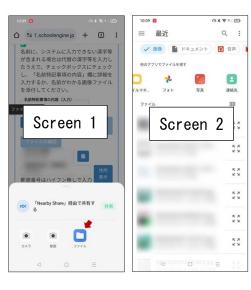

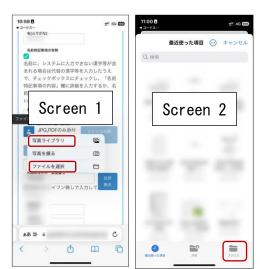